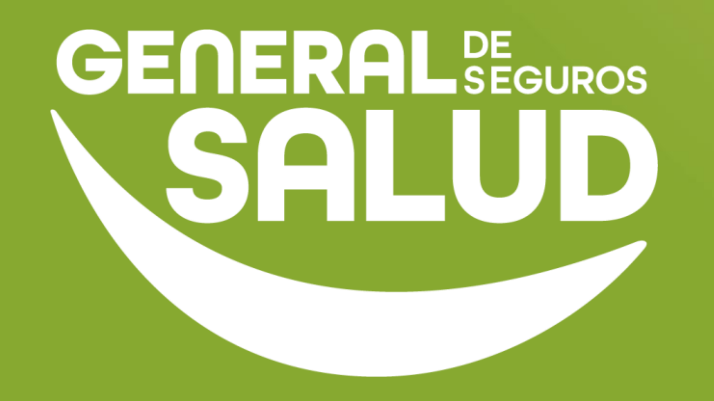

# **MANUAL DE USUARIO**

## **Facturación WeeClinic®**

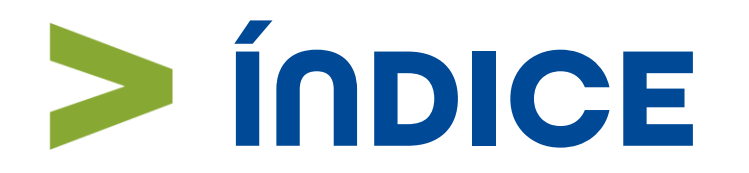

- Introducción **01**
- Ubicación de las tareas dentro del macroproceso **02**
- Pasos de Facturación **03**
- Preguntas frecuentes **04**
- Resumen **05**
- Glosario **06**

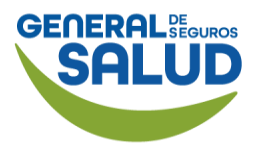

## **Introducción** Pasos de Facturación

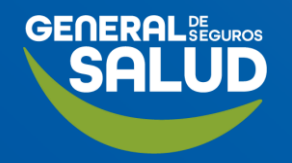

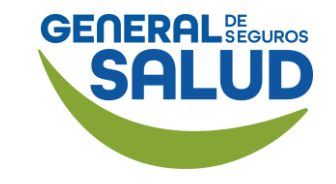

# **Introducción**

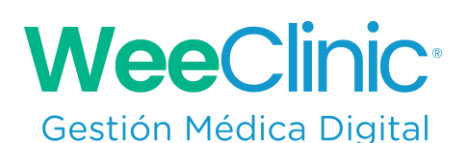

- Este manual tiene como objetivo presentar los pasos que debe seguir el médico proveedor para la facturación de los servicios prestados:
	- Validación de Datos Fiscales
	- Facturación del Servicio Financiado por parte de la Aseguradora
	- Facturación del Copago
	- Complemento de Pago

# **Validación Datos Fiscales**

Pasos de Facturación

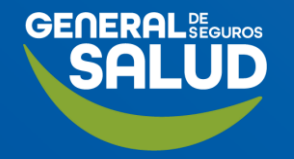

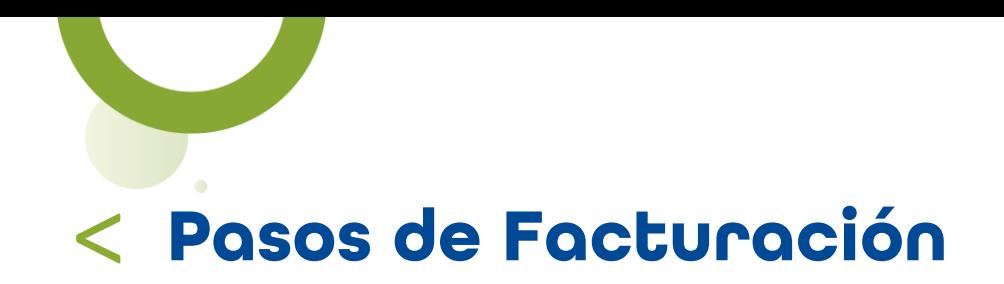

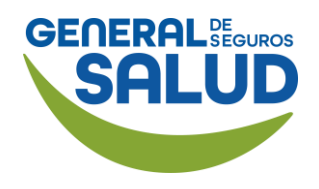

### Página *Inicio de* **WeeClinic®**

Para iniciar el proceso de Facturación dirígete a la *página de inicio* de la plataforma WeeClinic® y sigue los pasos correspondientes:

1. Da clic en la flecha  $\blacktriangledown$ que se encuentra al lado de tu nombre.

2. Da clic en el ícono de engrane (Configuración general).

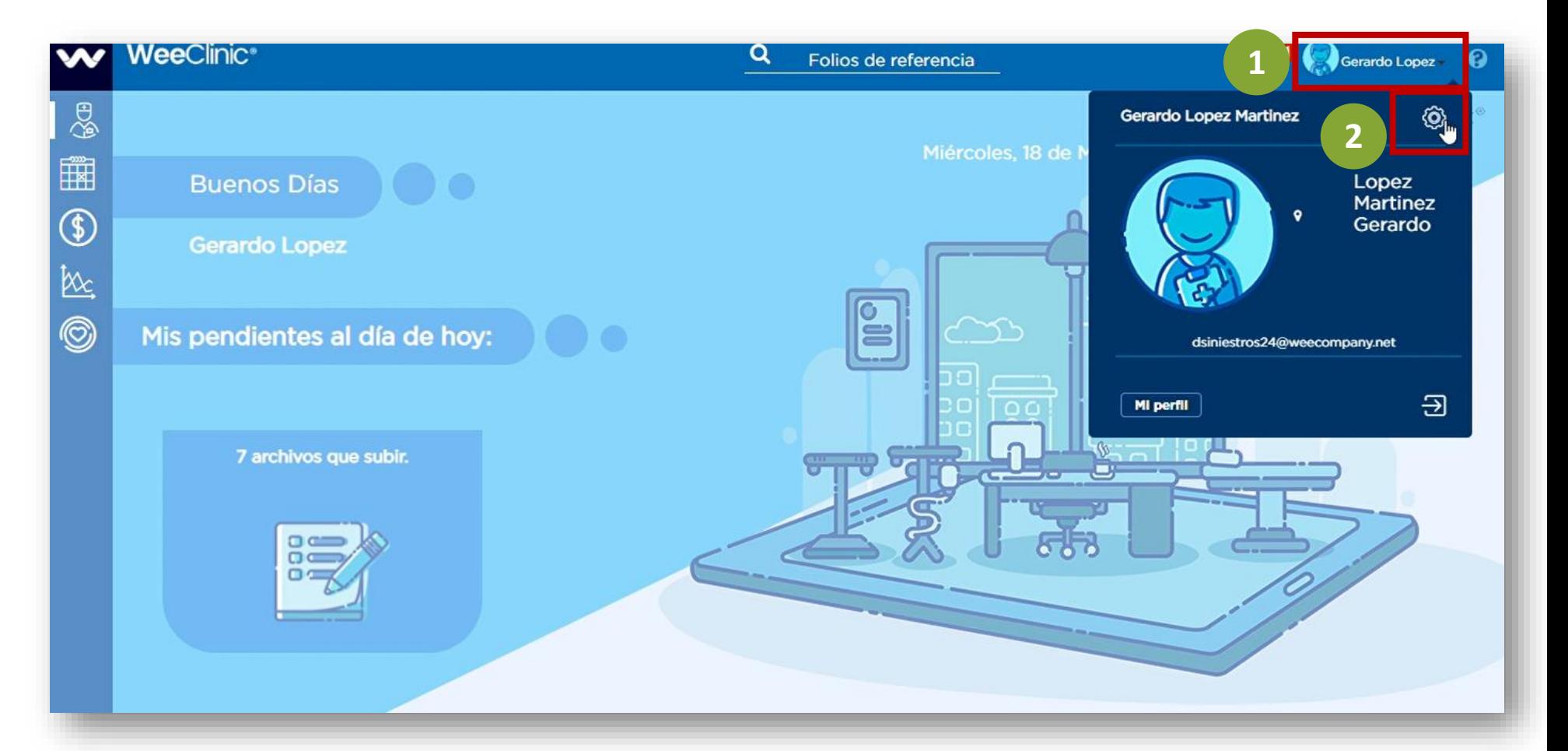

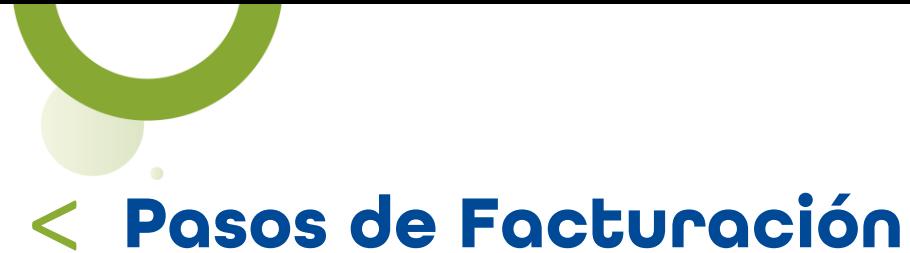

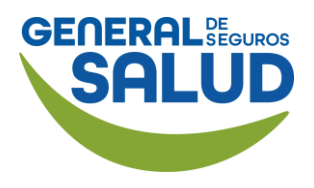

## WeeClinic® despliega la página *Configuración general*

#### 3. Ingresa a Datos fiscales.

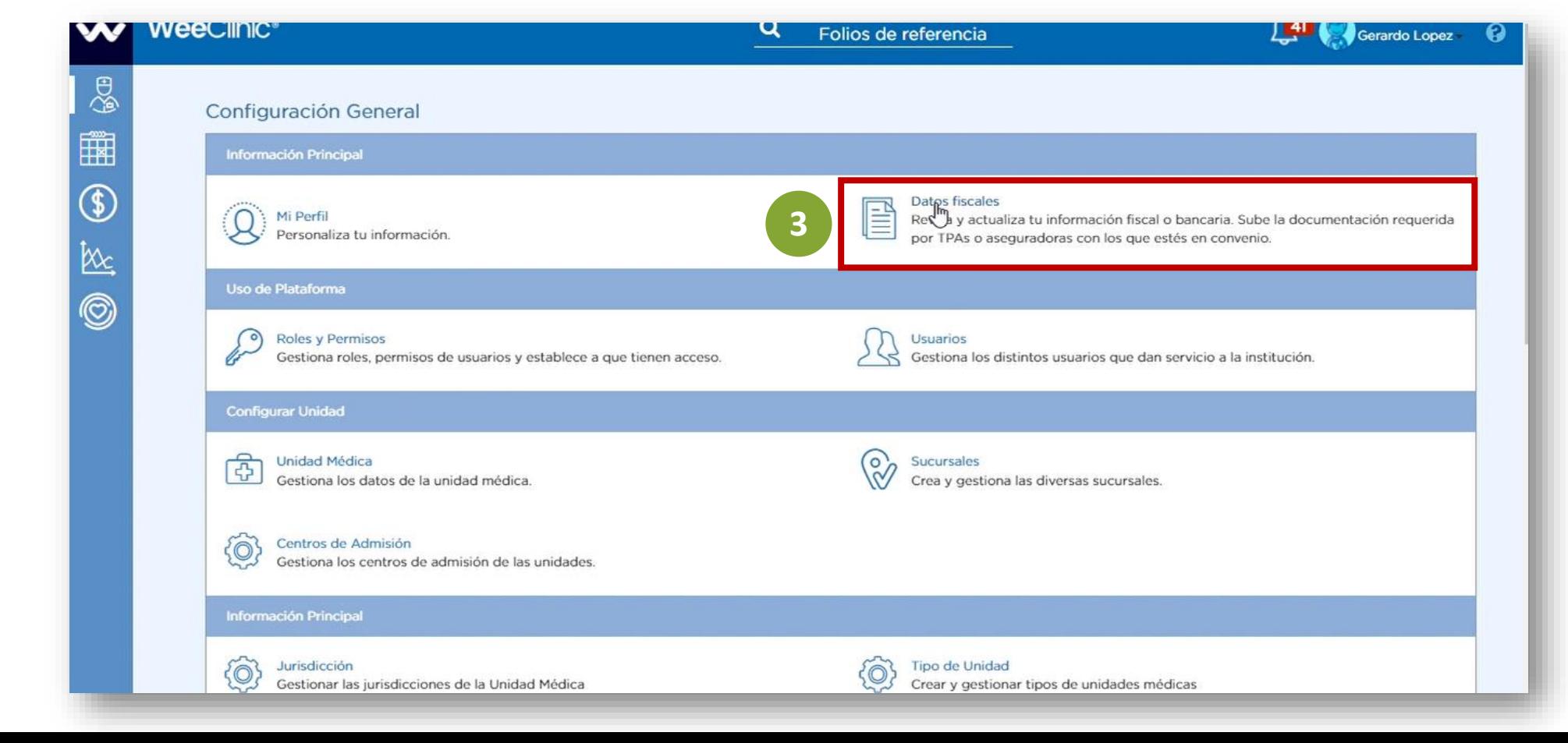

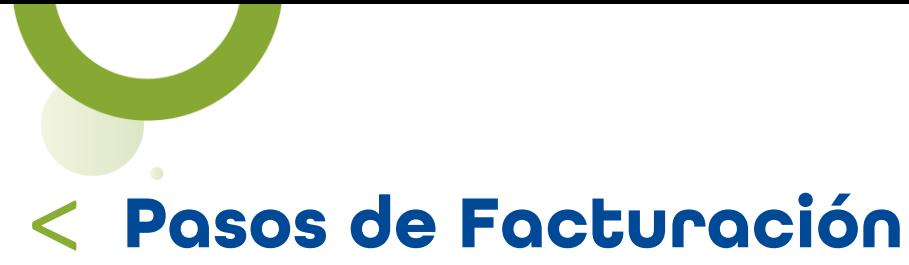

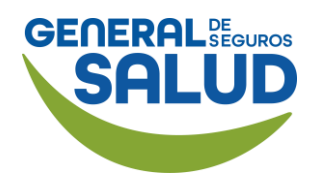

## WeeClinic® despliega la página *Configuración/Datos fiscales*

4. Da clic en tu RFC.

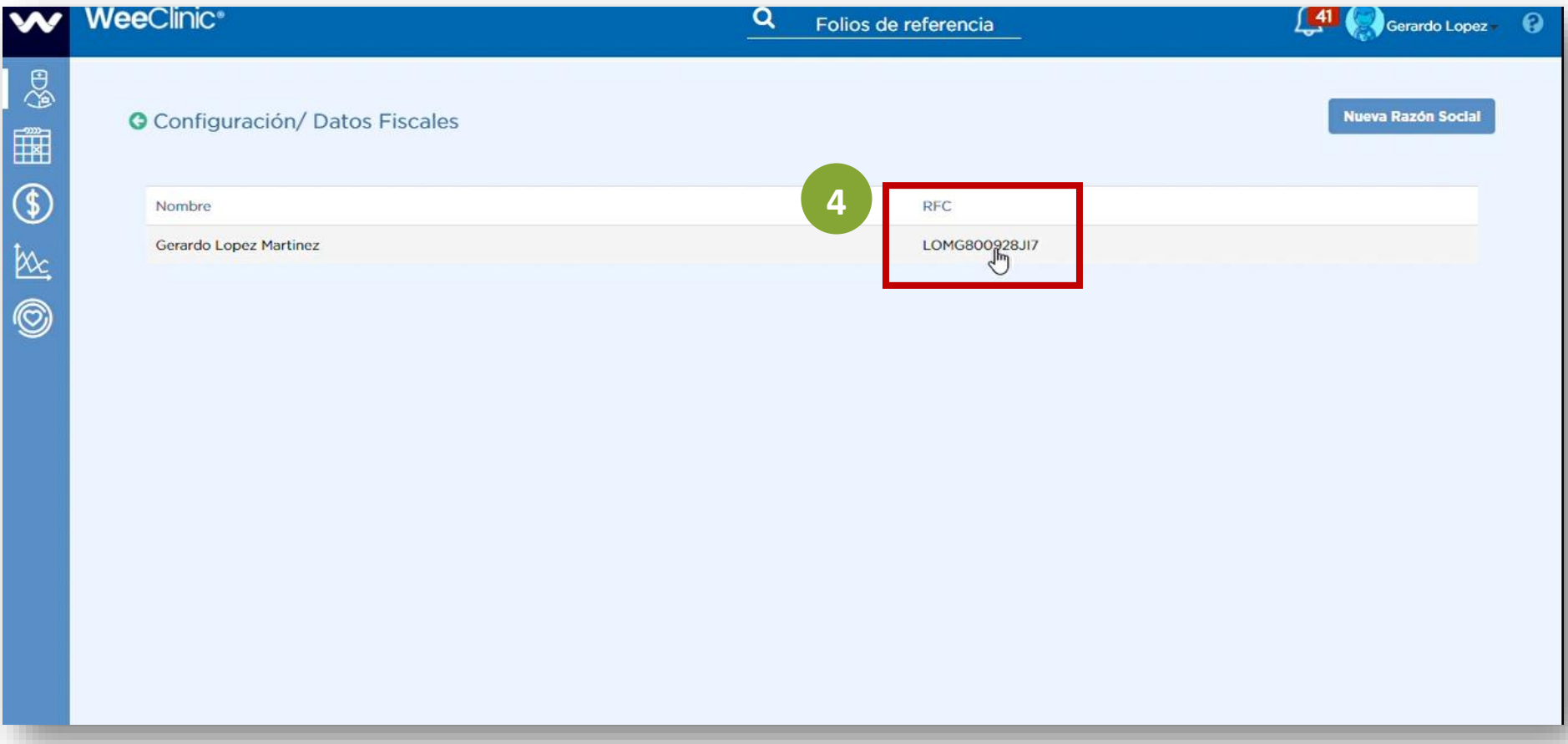

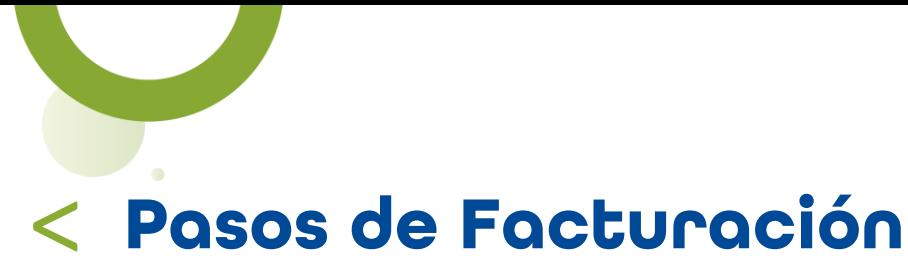

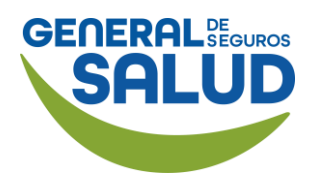

#### WeeClinic® despliega la página *Datos fiscales*

5. Valida la información dentro de la pestaña de Datos Bancarios.

6. En caso de necesitar editar la información, da clic en el ícono del lápiz

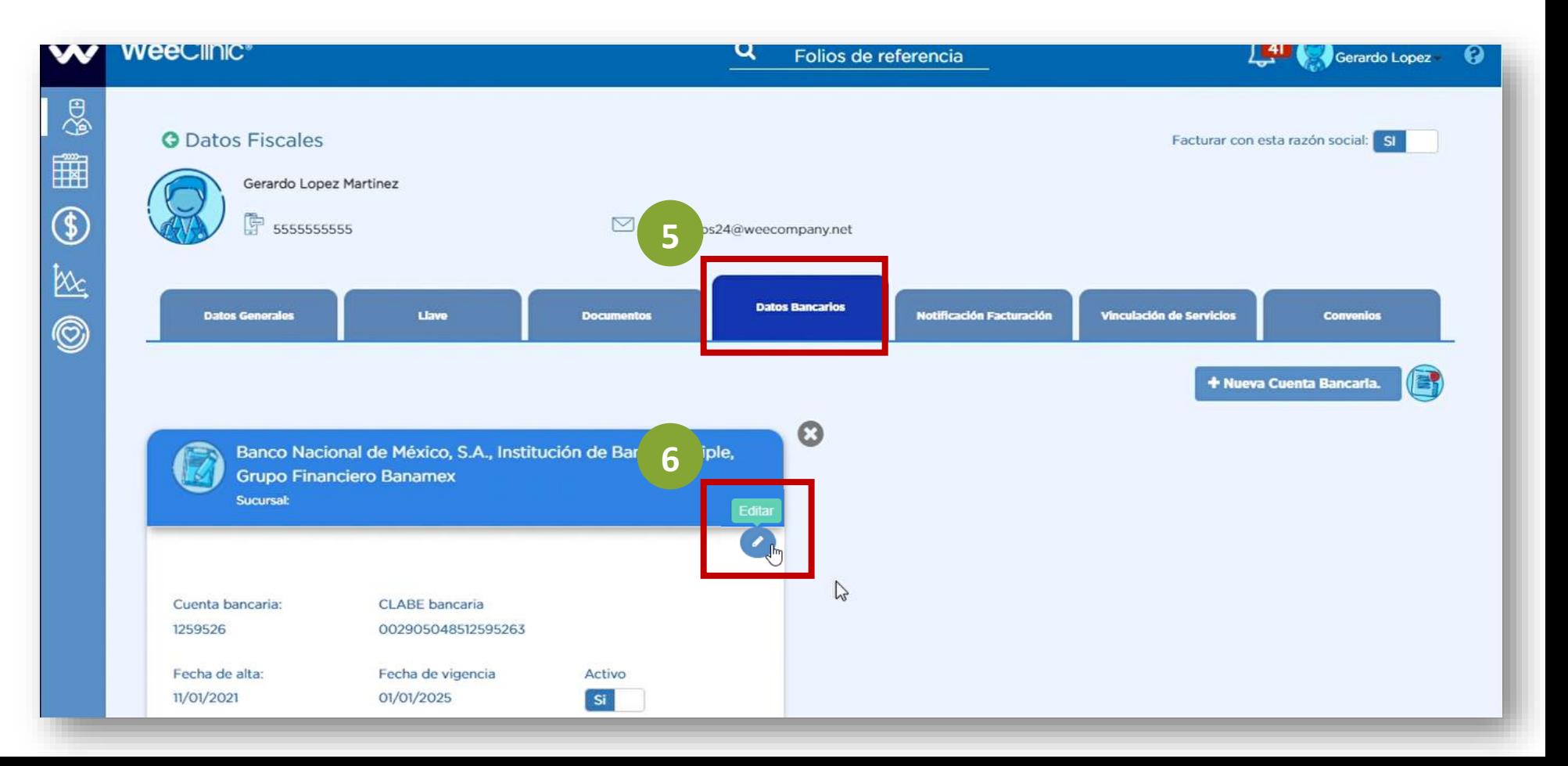

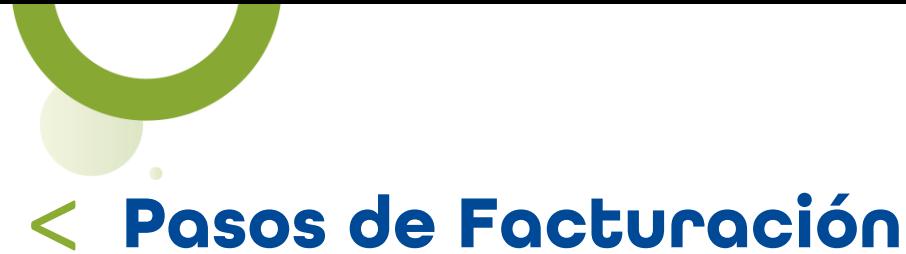

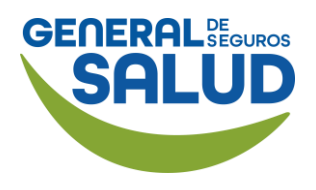

#### WeeClinic® despliega la pantalla *Edita Cuenta Bancaria*

#### 7. Ingresa la información solicitada de Cuenta Bancaria:

- Clabe
- Banco
- Cuenta
- Sucursal
- Vigencia

#### 8. Sube la Carátula de estado de cuenta.

#### 9. Da clic en la botón Guardar.

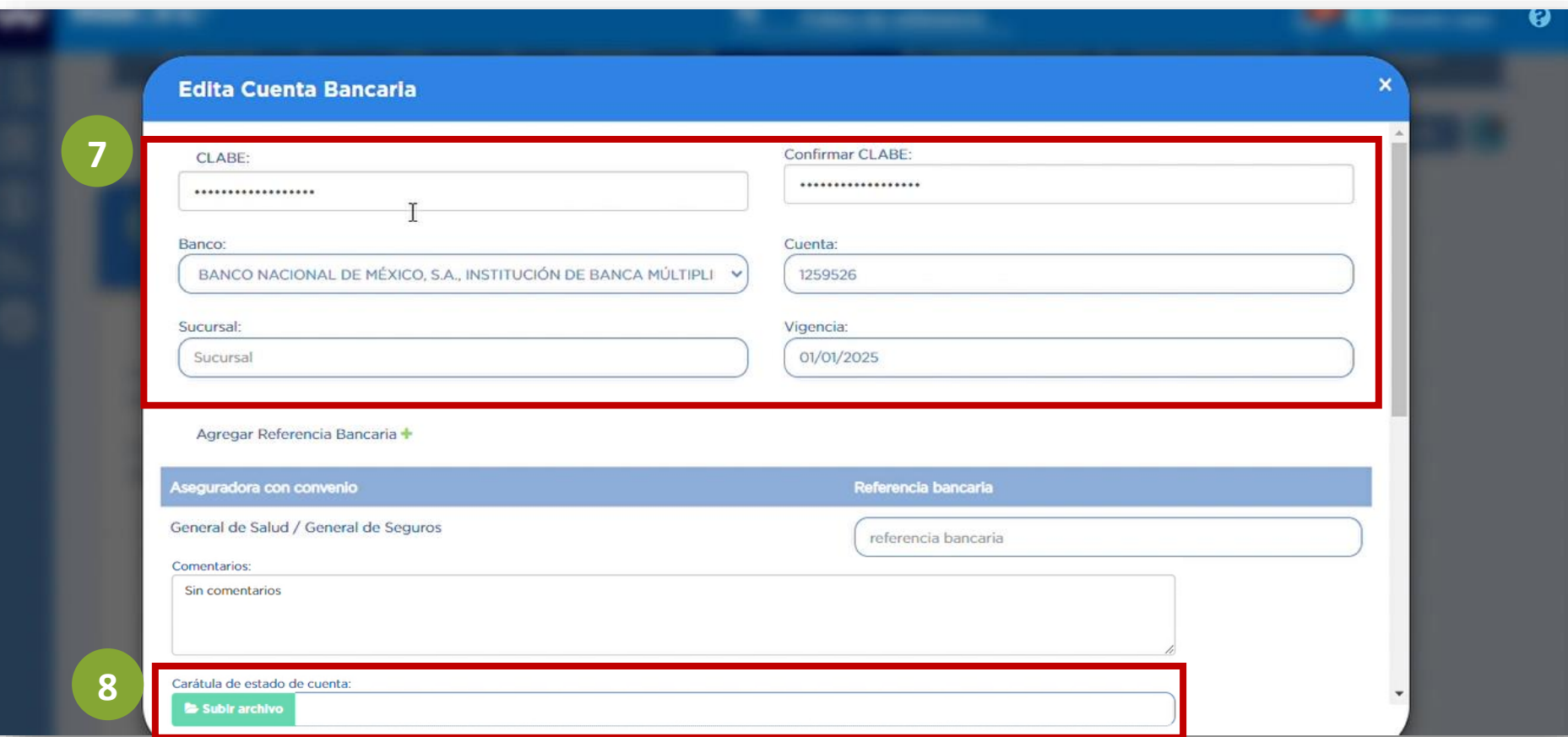

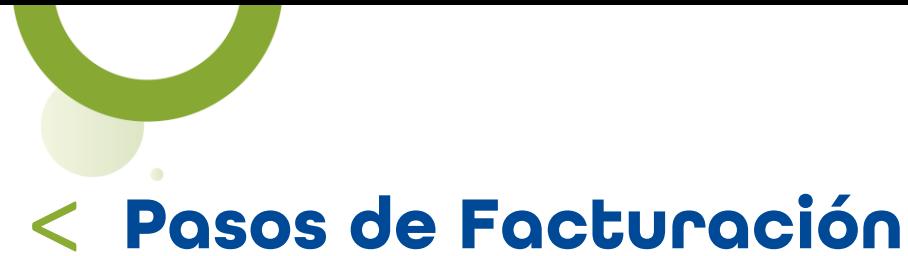

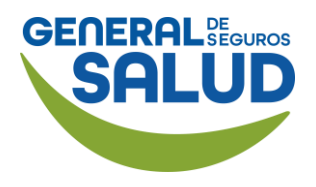

#### WeeClinic® despliega la página *Datos fiscales*

En la pestaña Llave deberás cargar los archivos del SAT para facturación (Certificado de Sello Digital .cer y Llave Privada .key).

10. Da clic en la pestaña Llave.

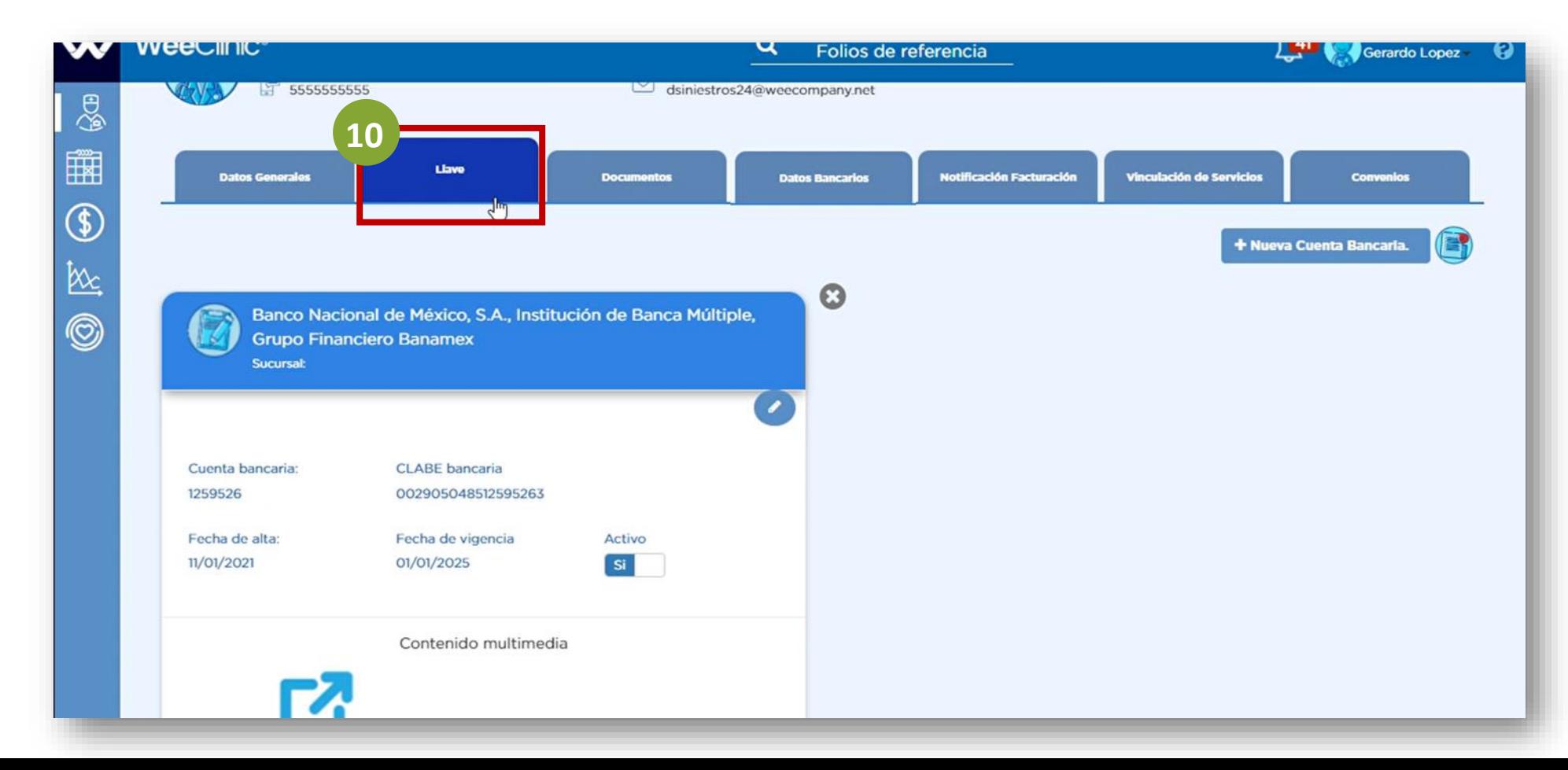

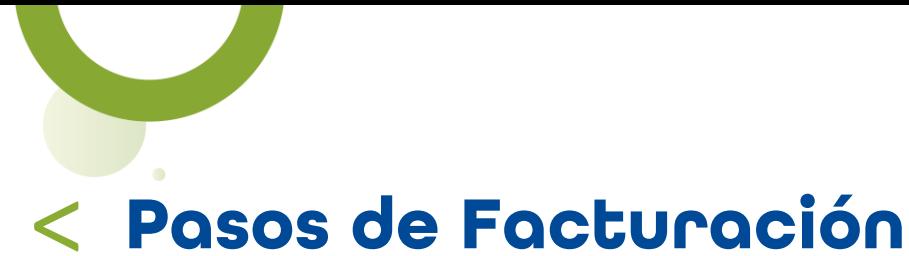

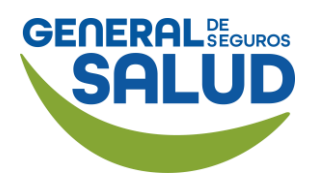

#### WeeClinic® despliega la pantalla *Llave*

#### 11. Da clic en el botón Subir archivo.

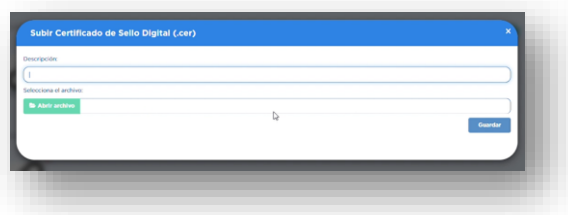

12. Acepta el Manifiesto.

NOTA: En caso de facturar de manera externa omite este paso.

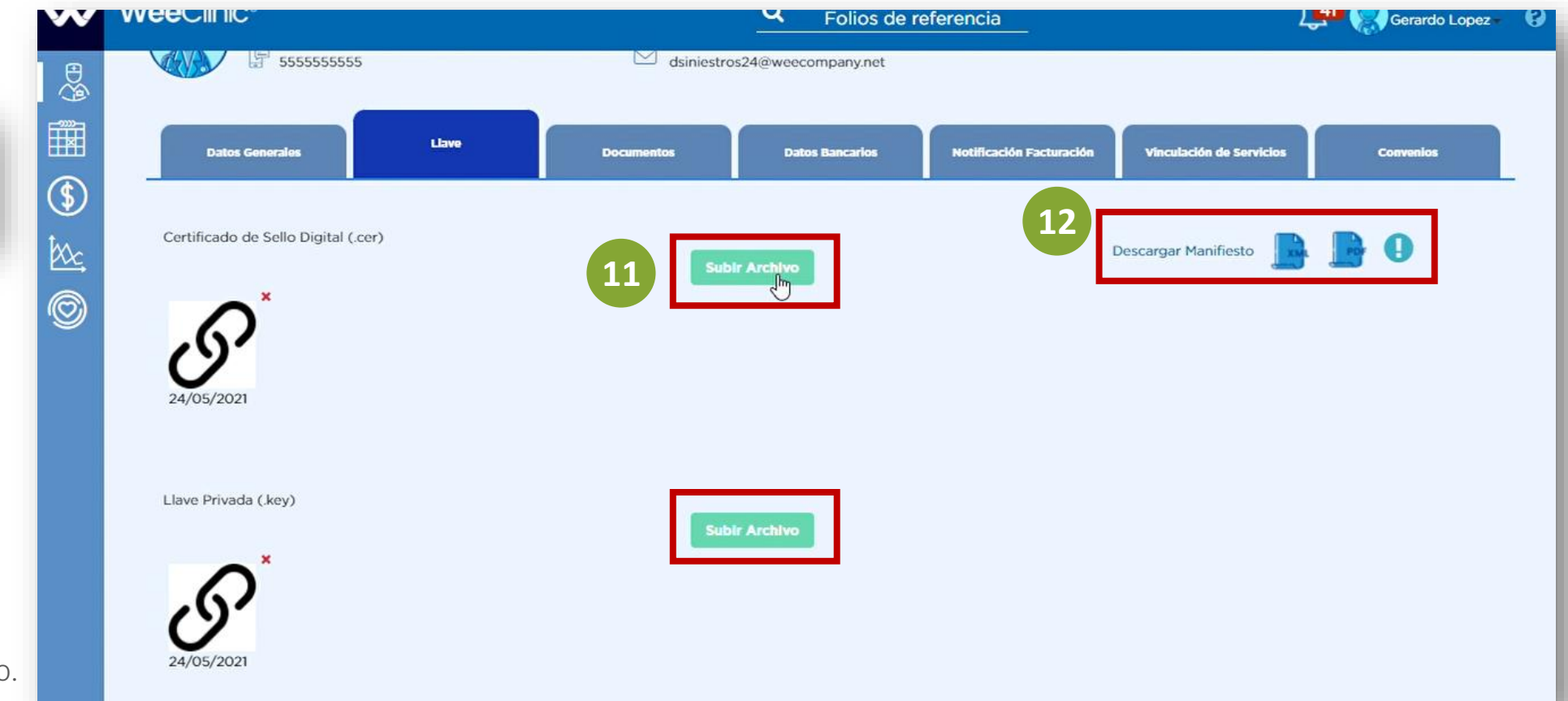

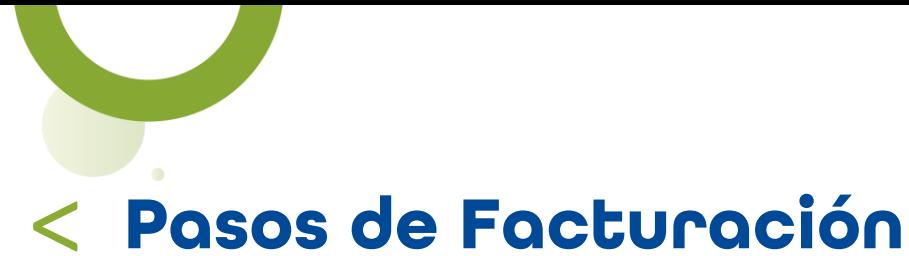

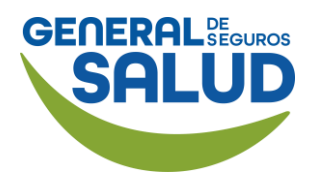

#### WeeClinic® despliega la página *Datos fiscales*

#### 13. Da clic en la pestaña vinculación de servicios.

NOTA: En caso de facturar de manera externa, omitir los pasos del 13 al 16.1.

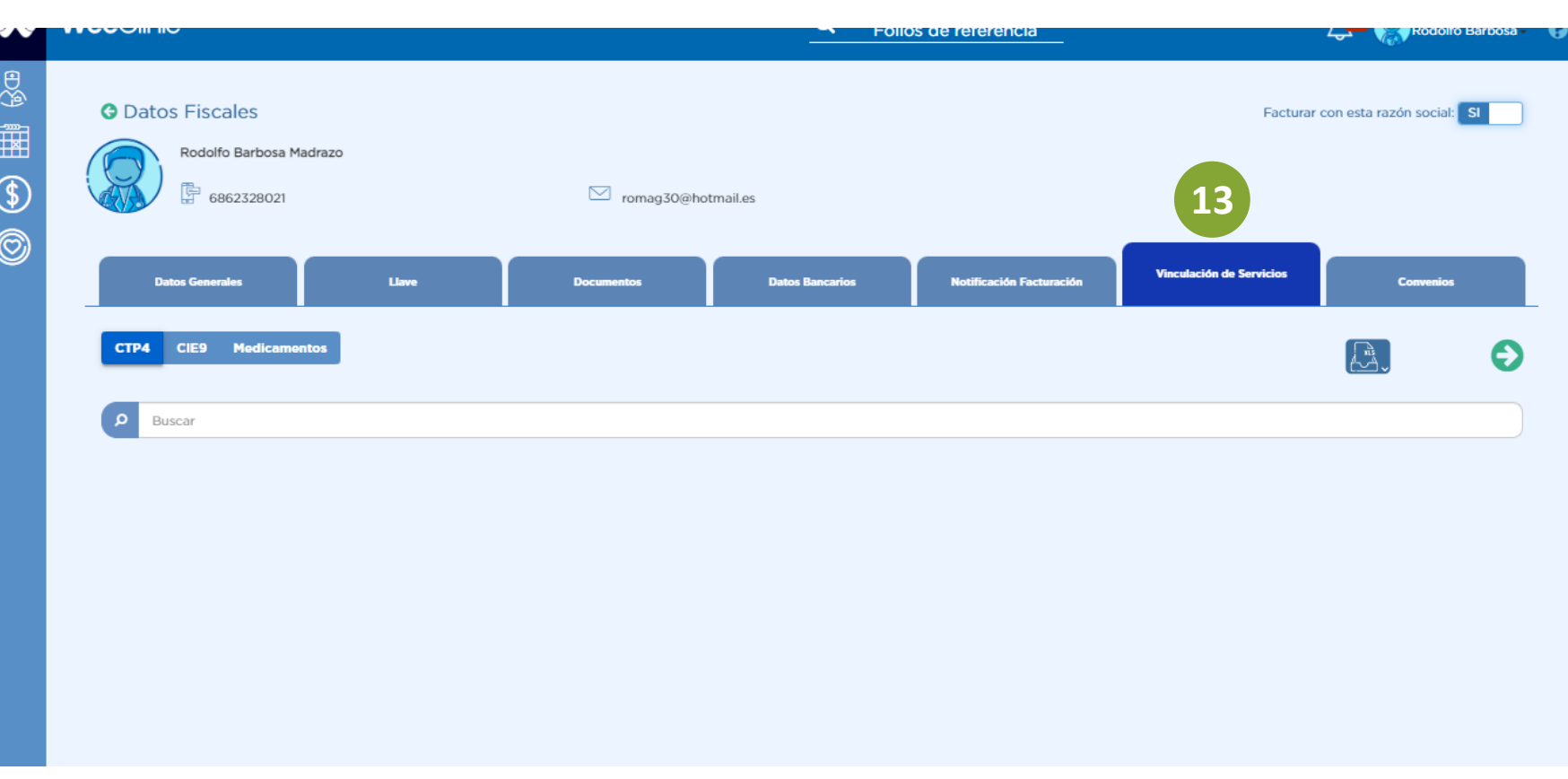

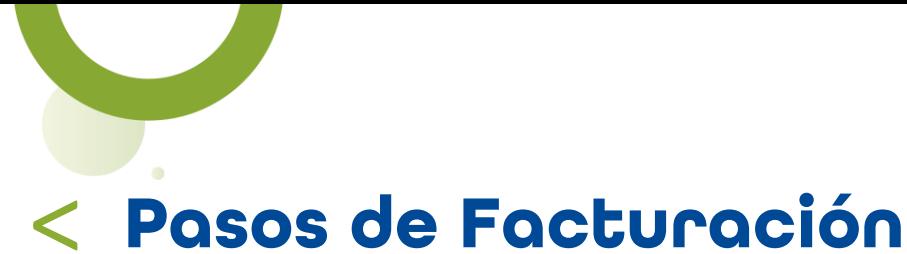

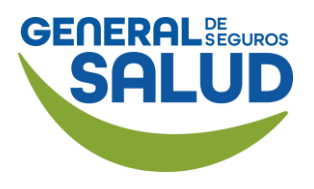

#### WeeClinic® despliega pestaña *Validación de Servicios*

14. Da clic en la pestaña CTP4 y busca la clave correcta de acuerdo a tus servicios:

#### Médicos de primer nivel:

99202- Consulta nueva 99212- Consulta subsecuente

#### Médicos Especialistas:

99203- Consulta nueva 99213- Consulta subsecuente

Selecciona la primera opción y da clic en vincular

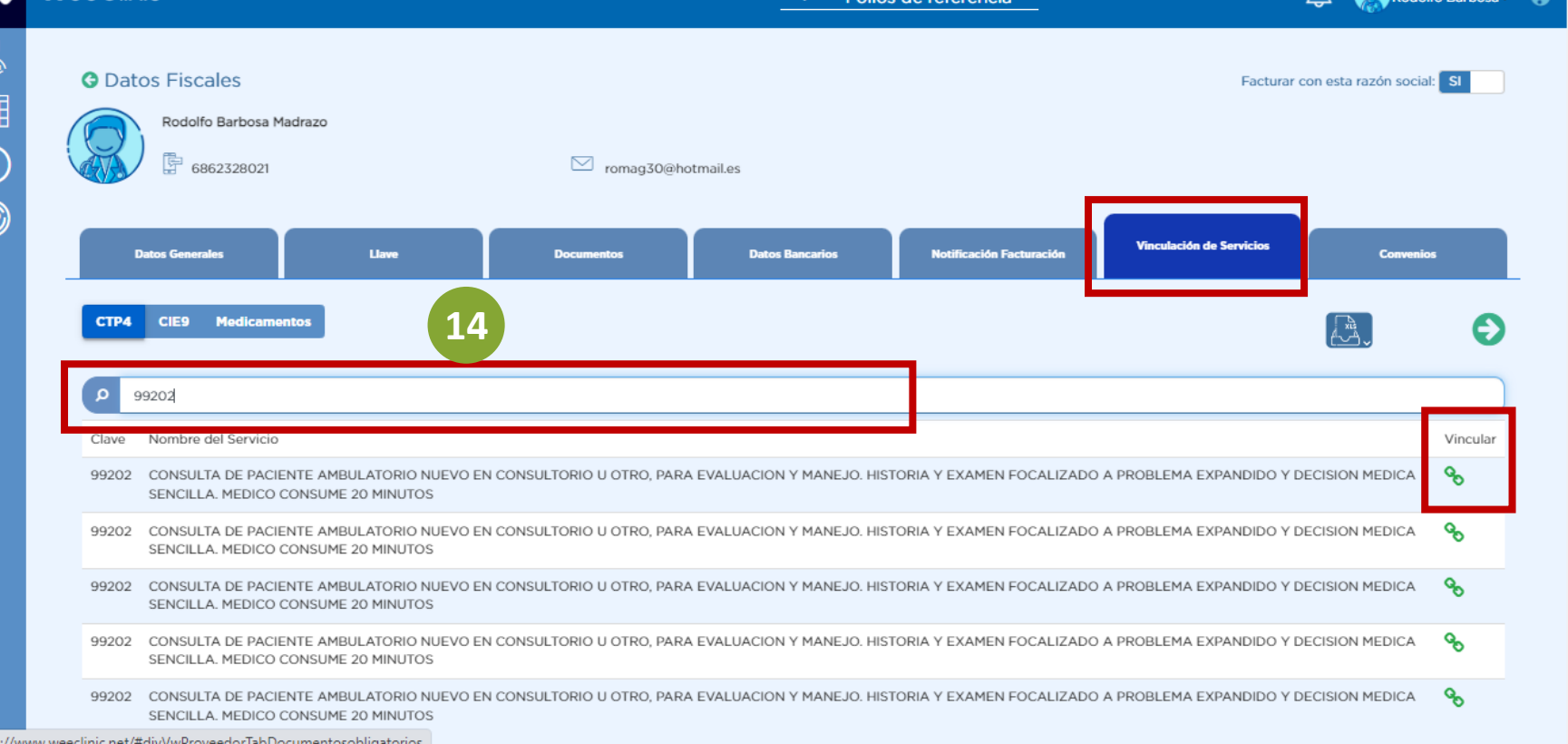

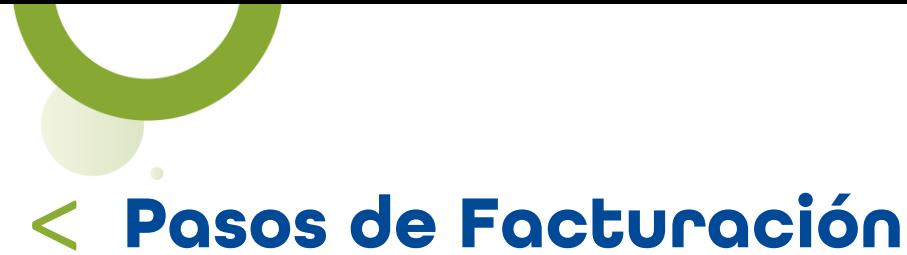

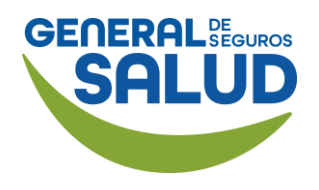

#### WeeClinic® despliega la pantalla *Vincular Procedimiento*

15. Busca la clave SAT de acuerdo al servicio brindado

85121502-Servicios de consulta de médicos de atención primaria

85121600-Servicios médicos de doctores especialistas

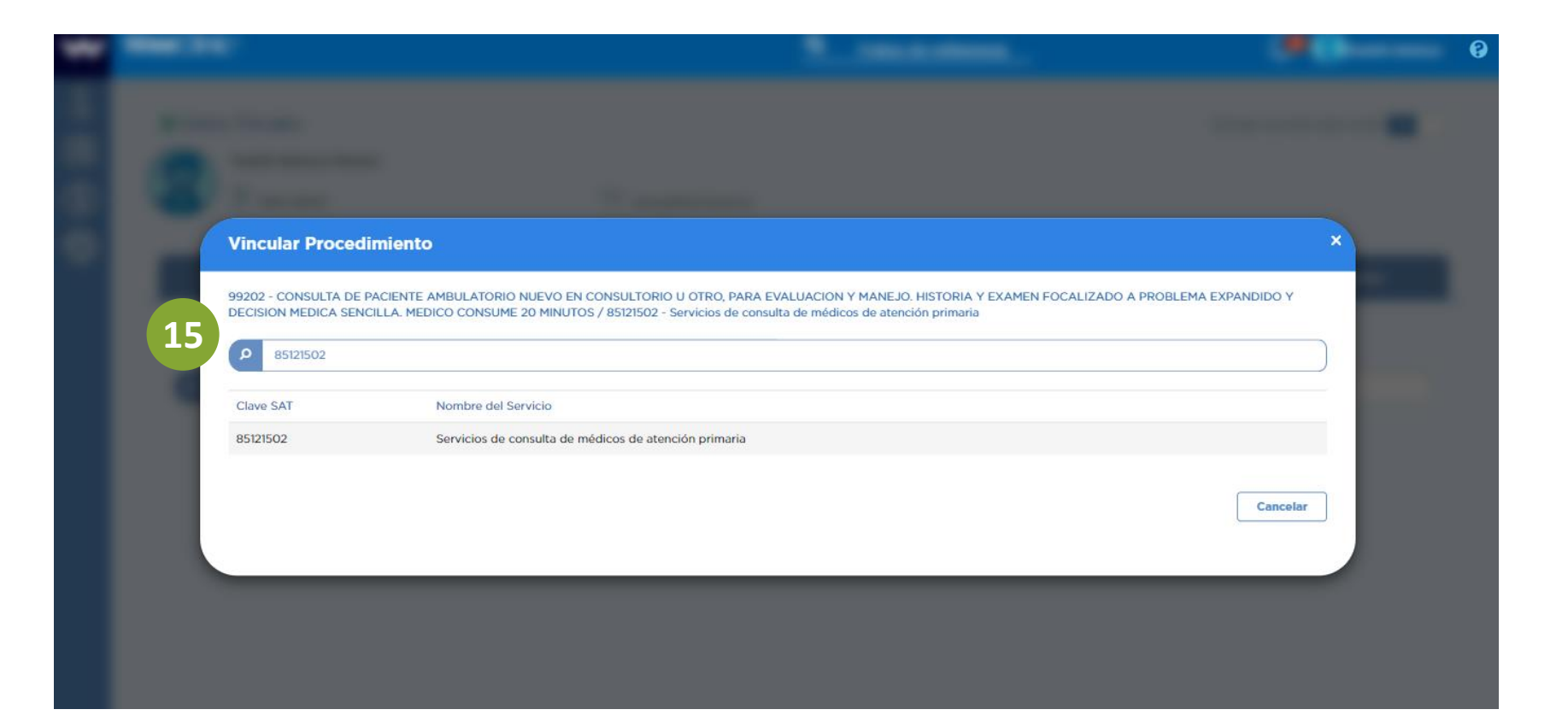

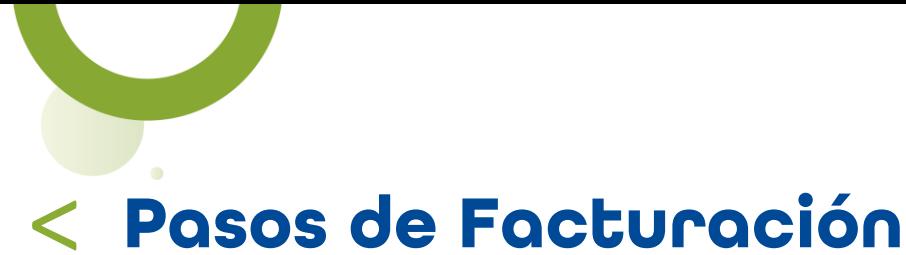

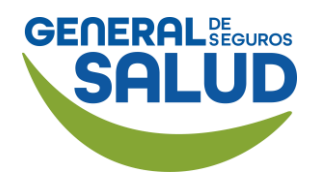

#### WeeClinic® despliega la pantalla *Vincular Procedimiento*

16. Selecciona la opción correspondiente y da clic en "Aceptar".

### 16.1 Vinculación Exitosa.

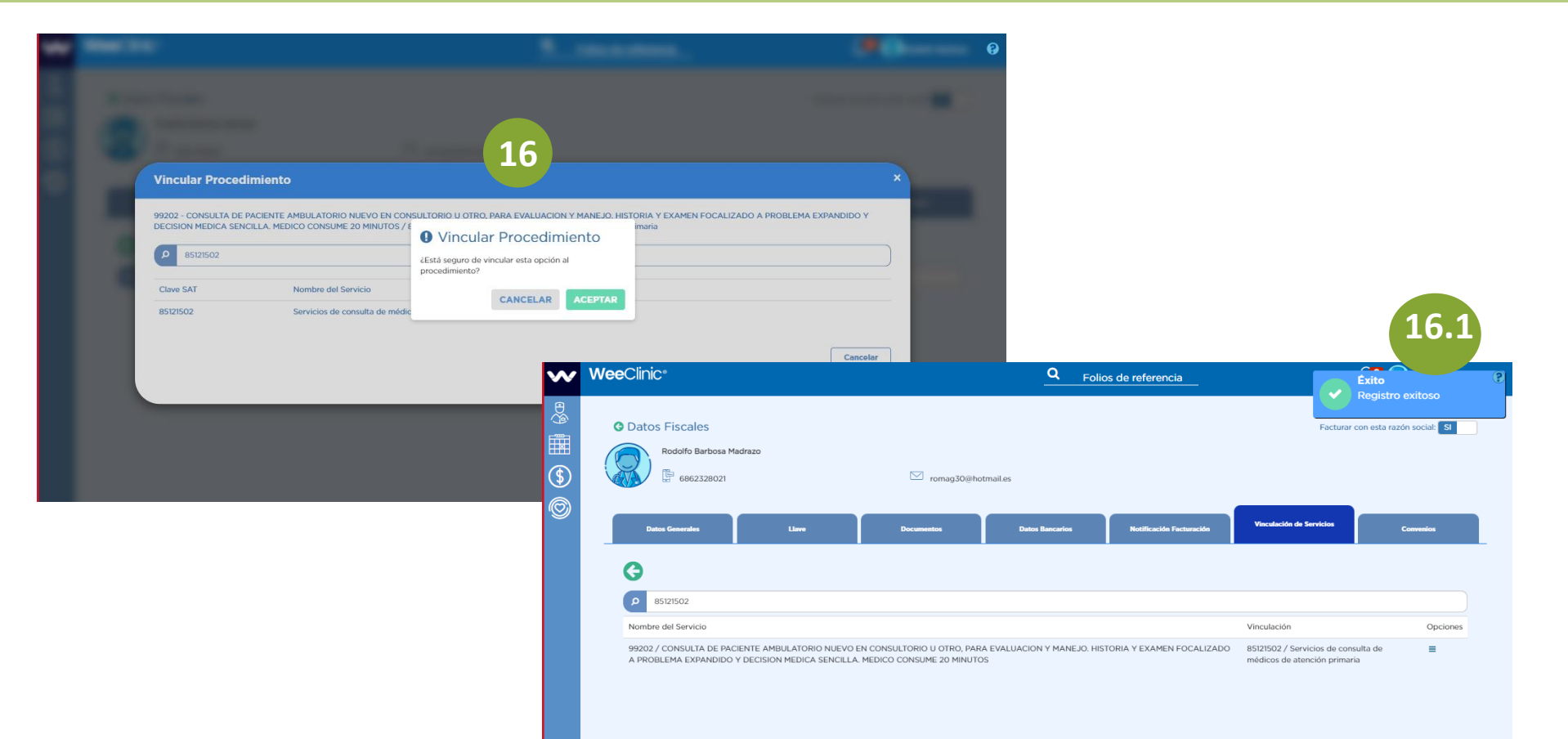

**Facturación del Servicio Financiero por parte de la Aseguradora**

Pasos de Facturación

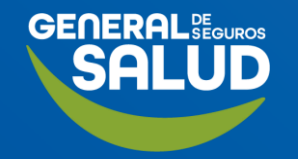

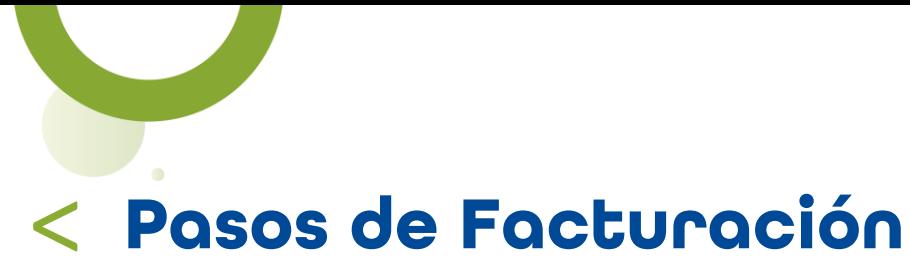

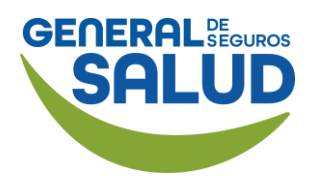

### WeeClinic® despliega la página *Finanzas*

#### 13. Da clic en el ícono Finanzas.

14. Selecciona la pestaña Facturación.

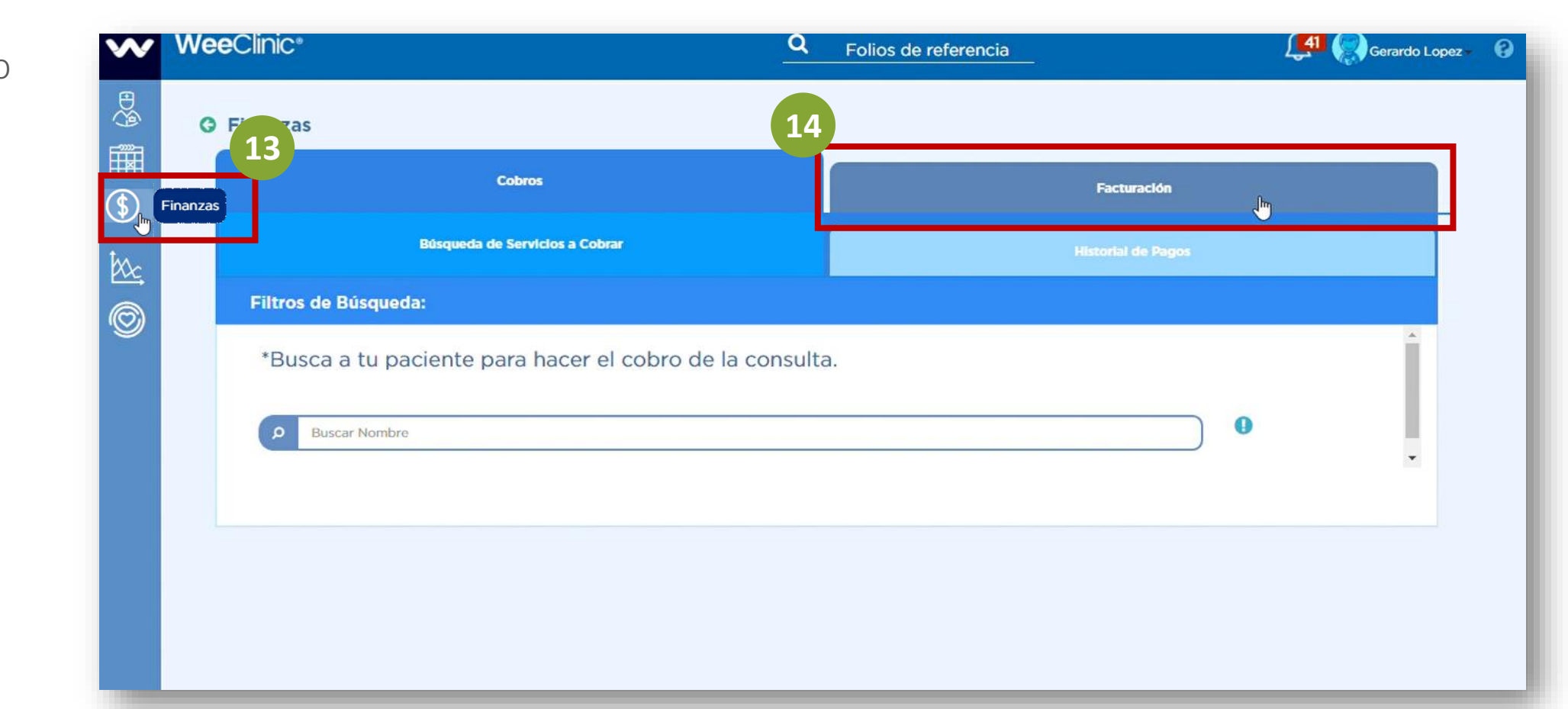

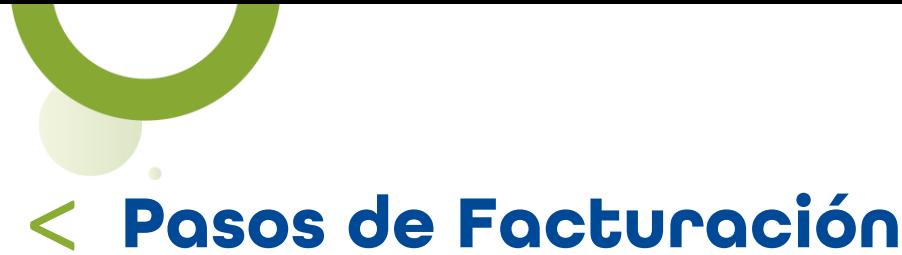

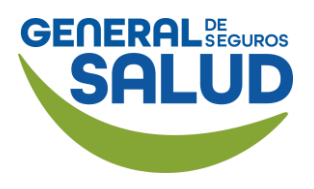

#### WeeClinic® despliega la página *Servicios realizados*

15. Selecciona la pestaña Servicios realizados para consultar el monto total de los servicios a facturar.

16. Ingresa la información solicitada:

- Fecha
- Aseguradora (General de Salud)

17. Da clic en el botón Buscar.

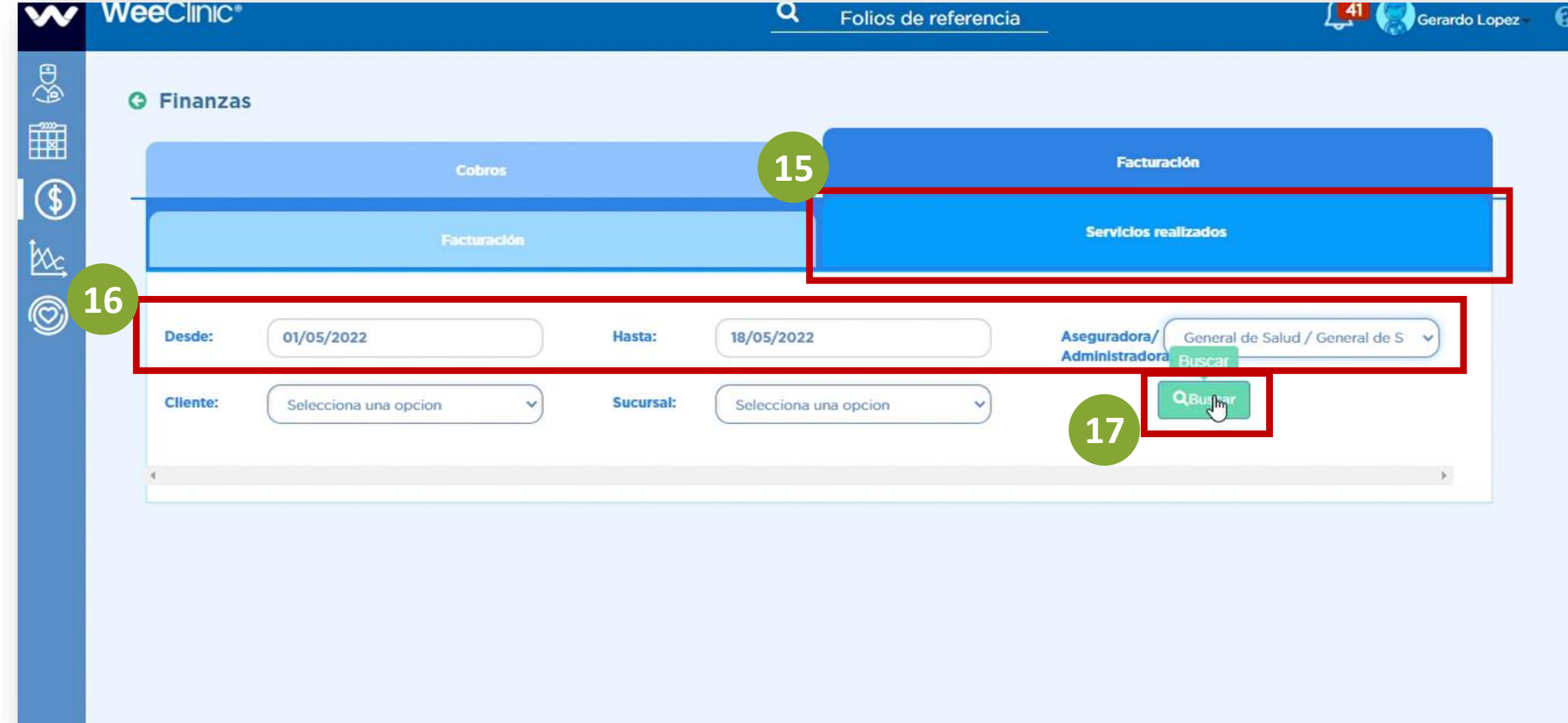

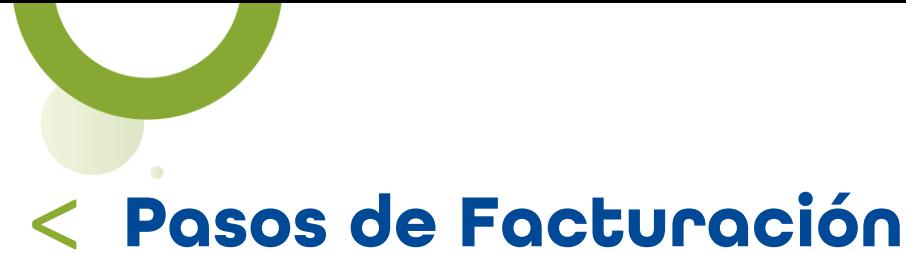

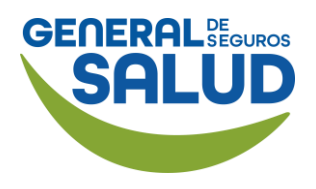

#### WeeClinic® despliega la página *Servicios realizados*

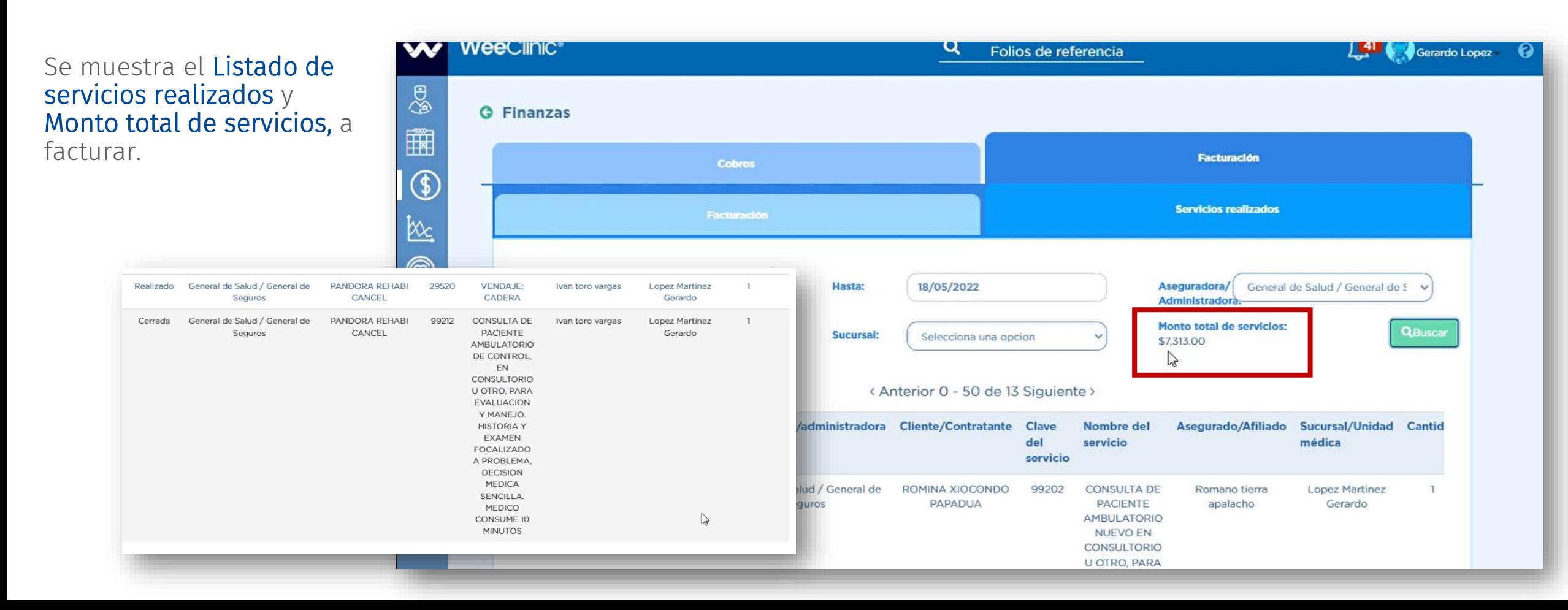

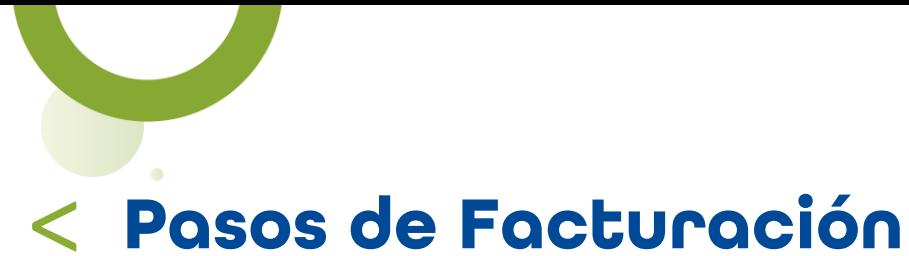

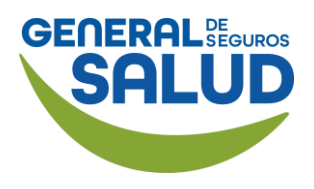

#### WeeClinic® despliega la página *Facturación*

18. Selecciona la pestaña Facturación.

19. Da clic en el botón + Registrar Factura.

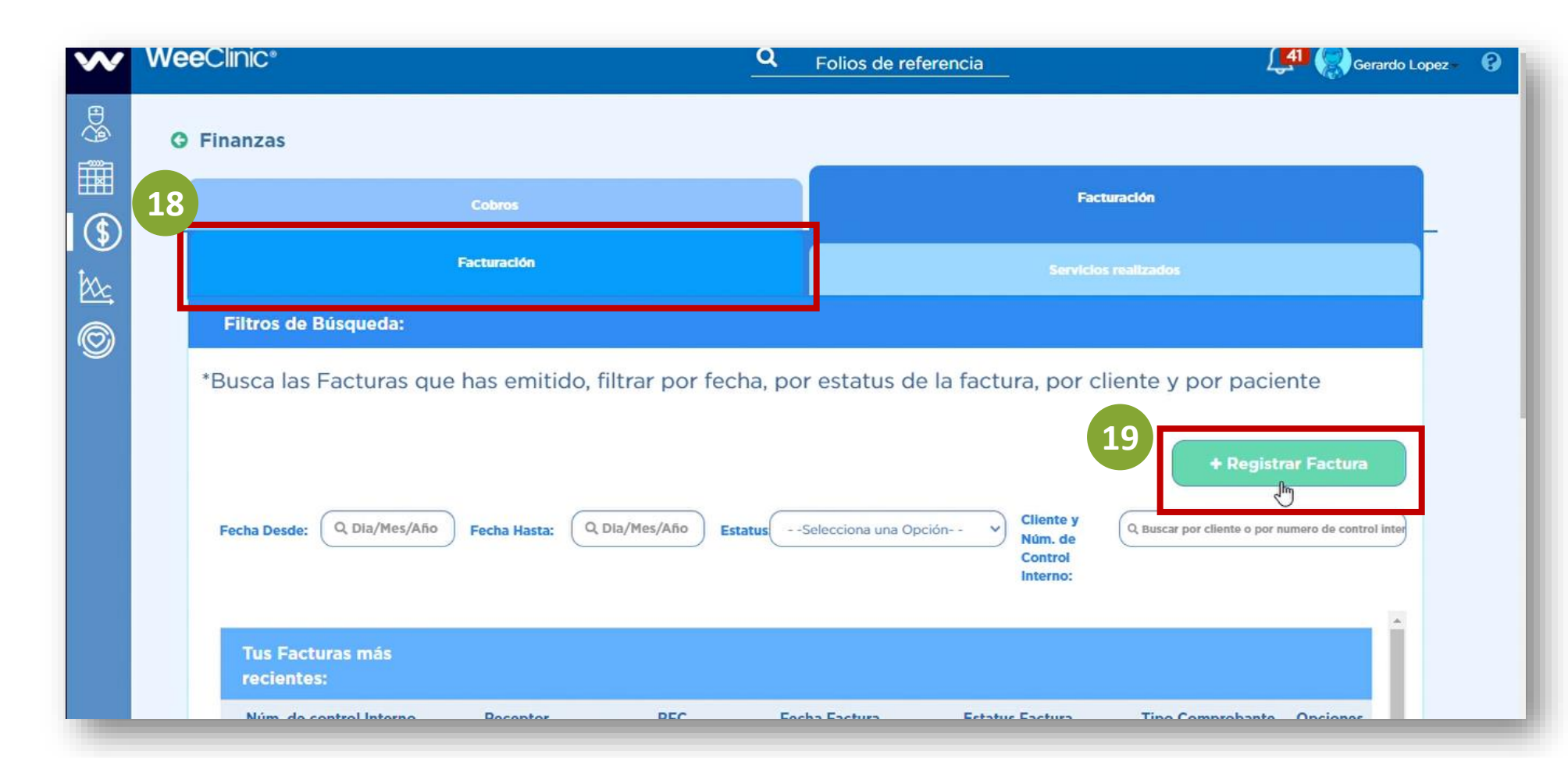

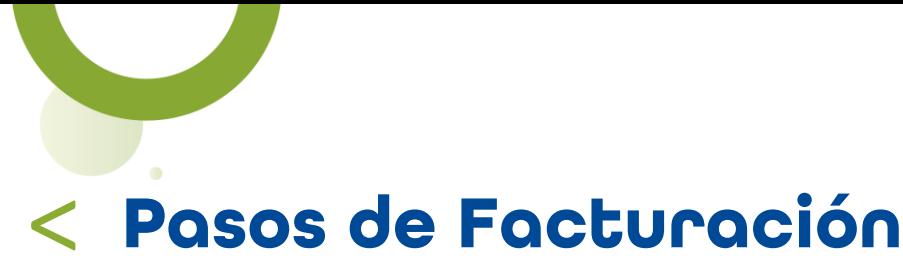

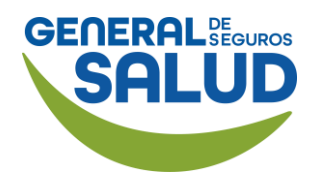

#### WeeClinic® despliega la pantalla *Nueva Factura*

#### 20. Ingresa la información solicitada:

- Emisor
- Receptor *(General de Salud)*
- No. de Control Interno (No folio de la factura generada)
- Fecha de factura

21. Da clic en el botón Registrar.

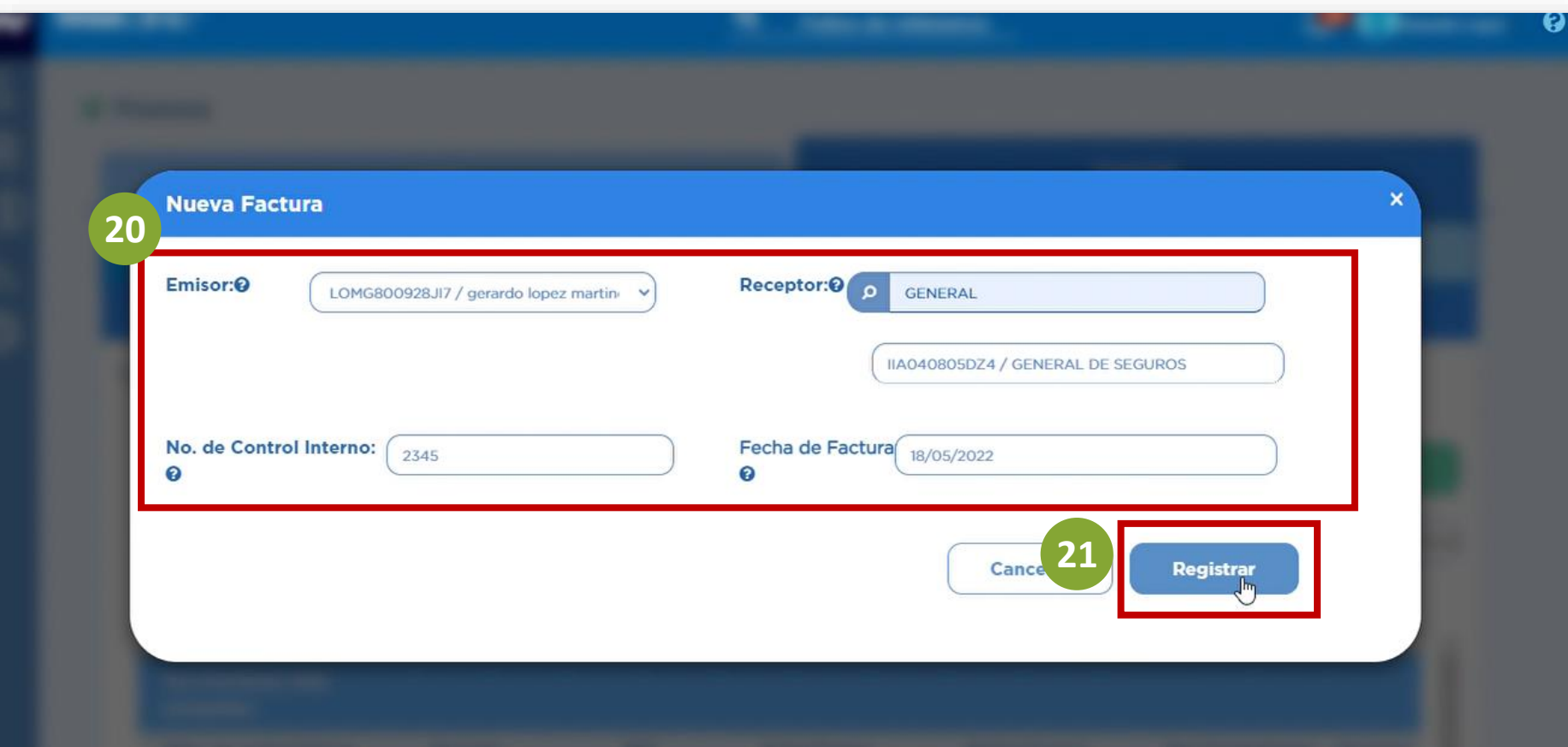

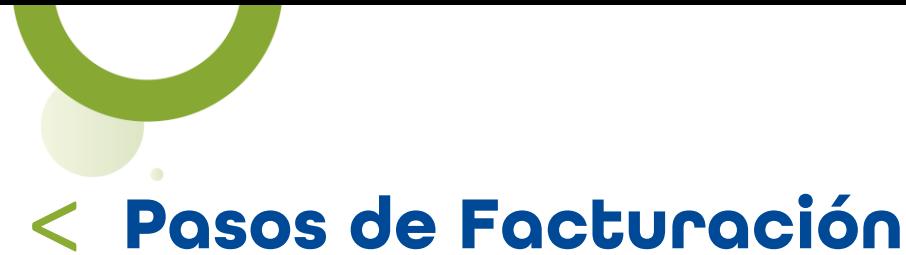

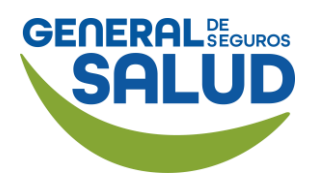

#### WeeClinic® despliega la página *Genera tu Factura*

22. Ingresa la información solicitada:

- Método de pago (Pago en parcialidades)
- Forma de pago (99- Por definir)

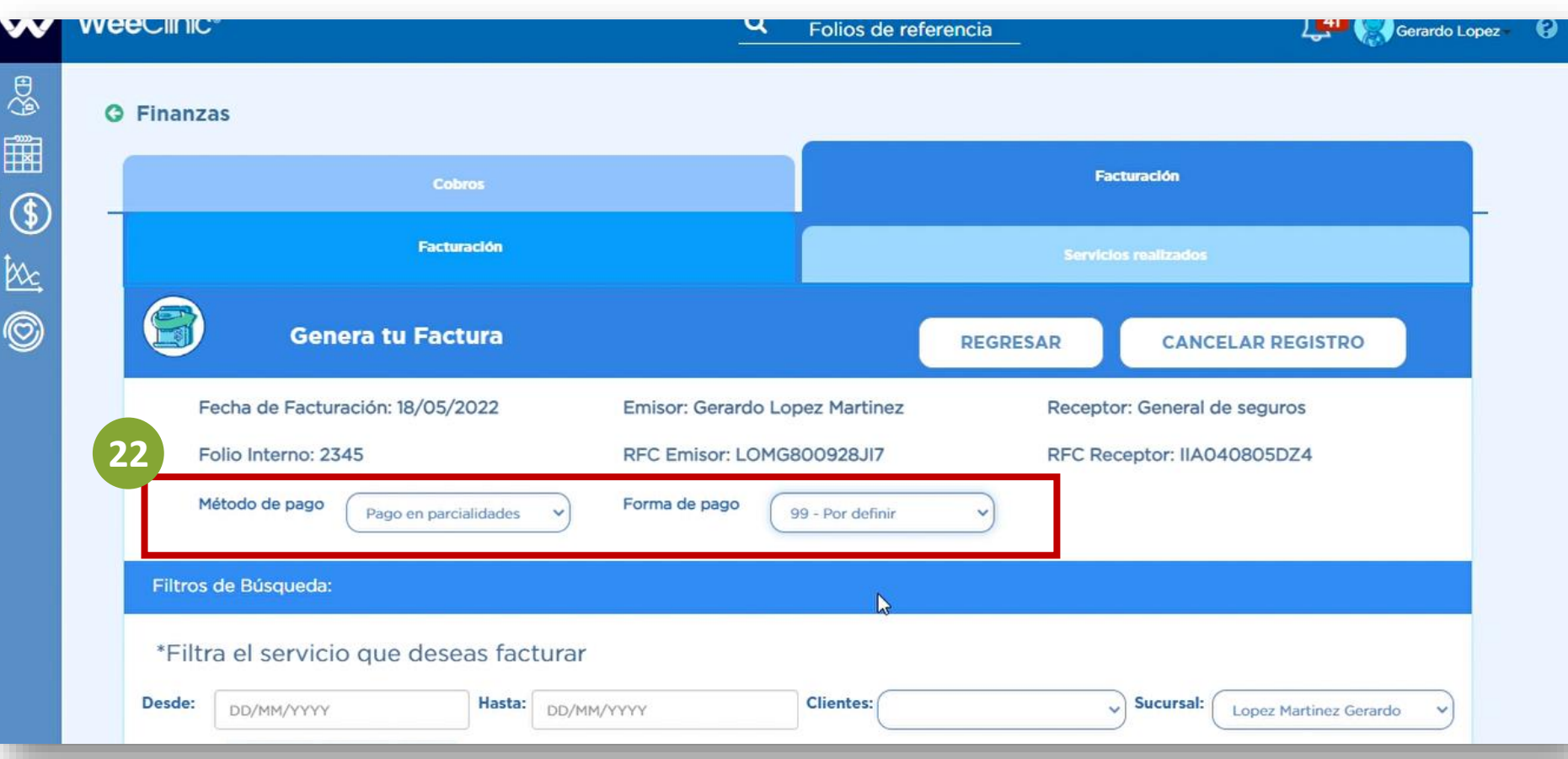

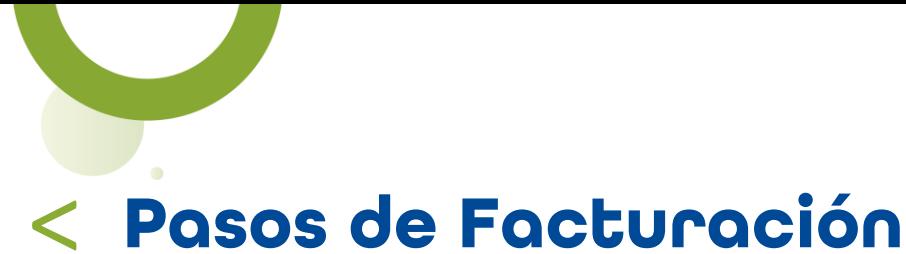

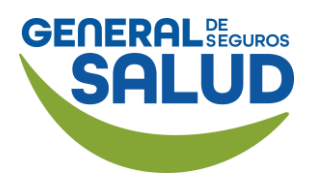

#### WeeClinic® despliega la página *Filtros de búsqueda*

23. Ingresa el rango de fechas del servicio que deseas facturar.

24. Da clic en Buscar.

NOTA: Si aplica impuesto fronterizo selecciona el recuadro.

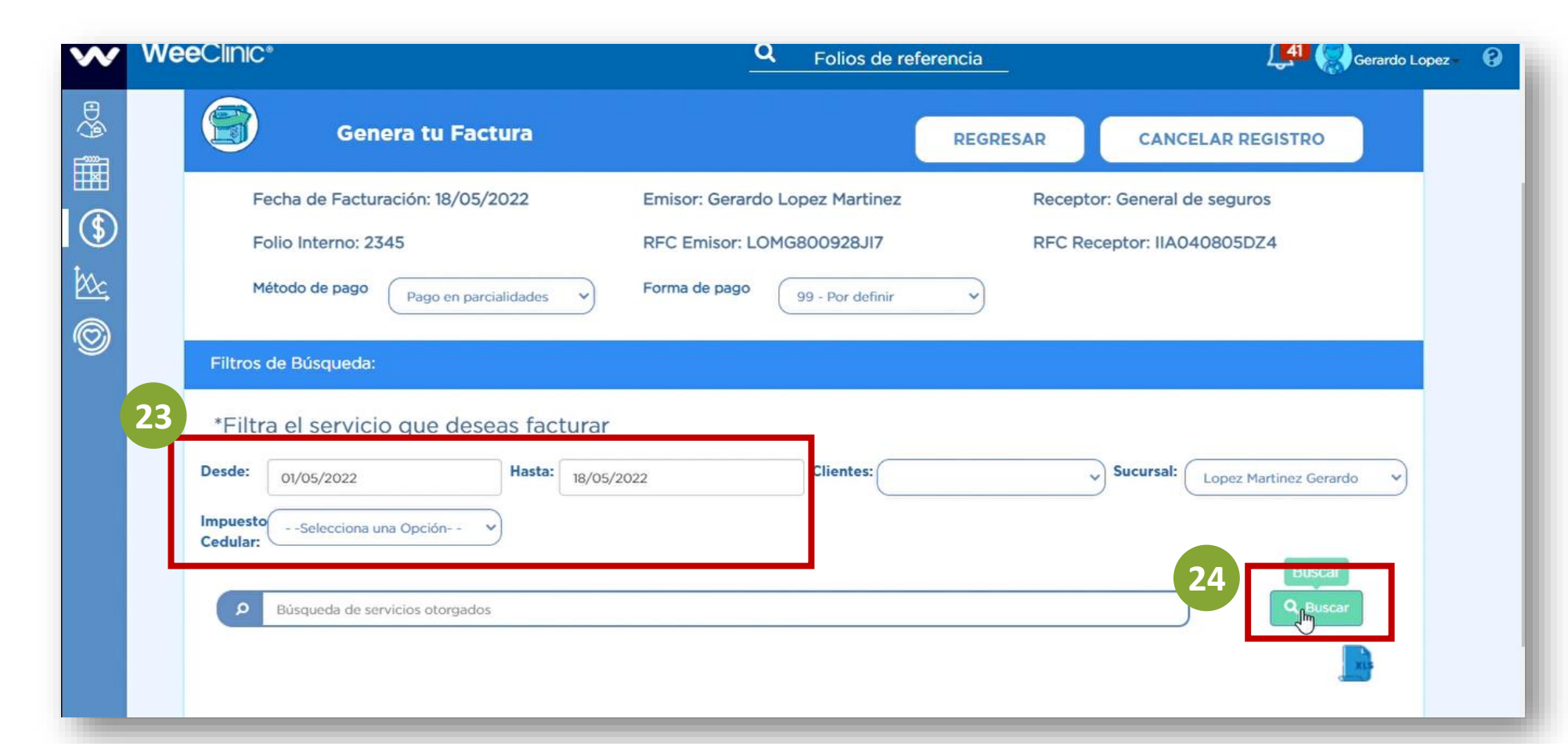

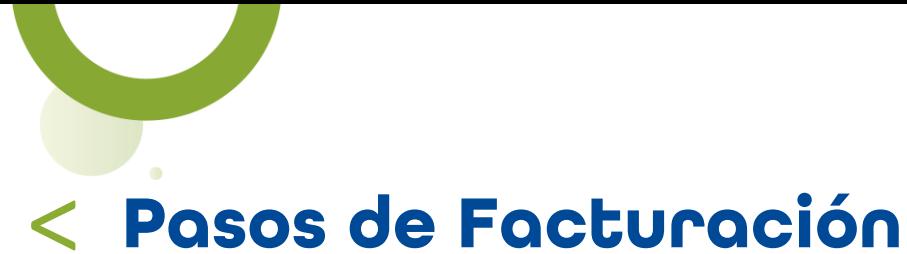

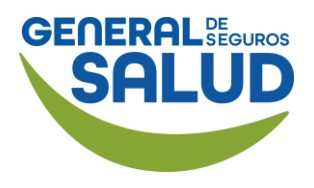

#### WeeClinic® despliega la página *Filtros de búsqueda*

Se desplegará el listado de servicios realizados.

#### 25. Habilita la casilla Seleccionar todos.

26. Da clic en el botón Terminar.

**26**

**Terminar** 

յհդ

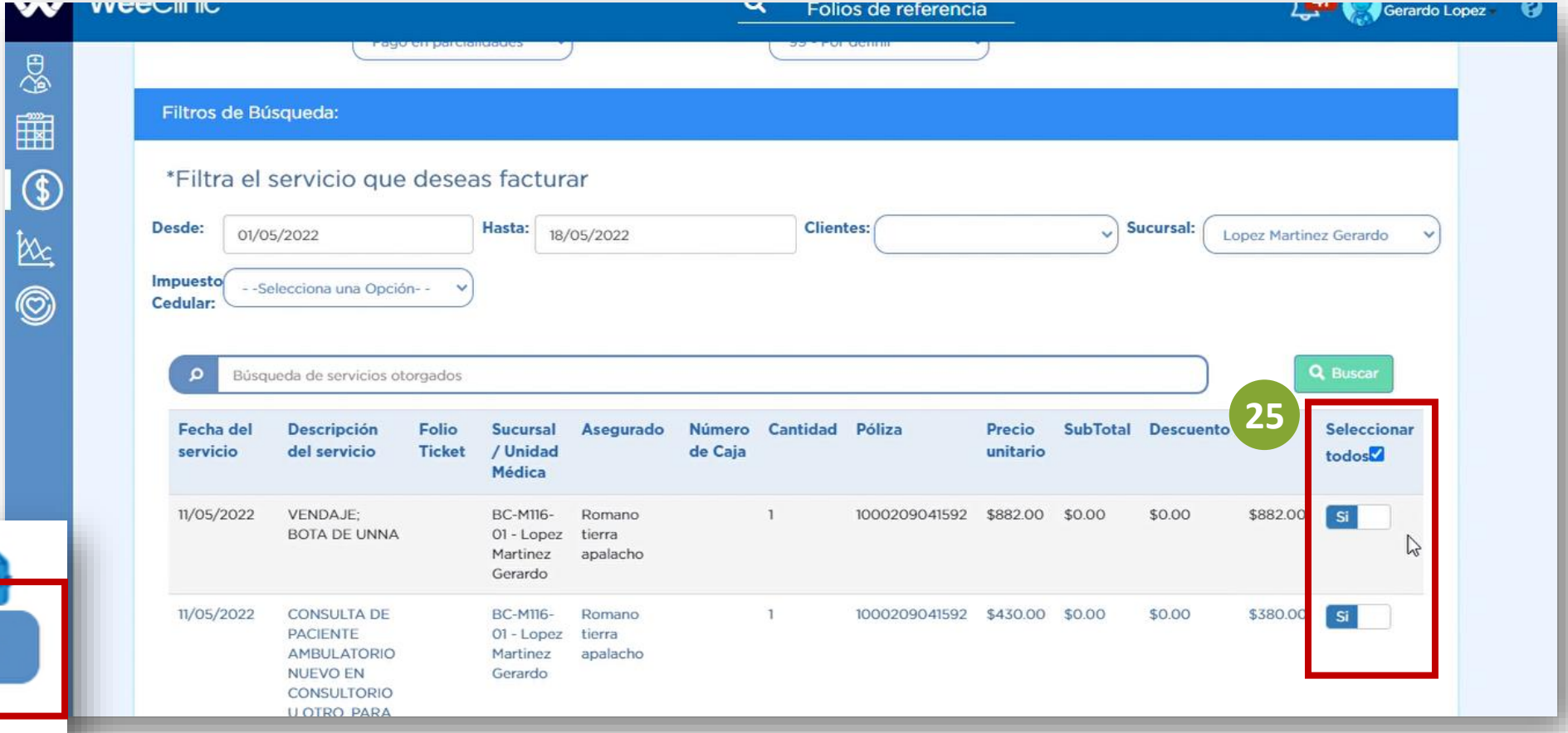

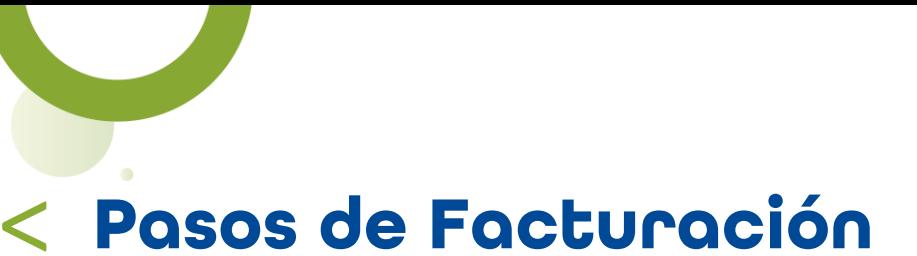

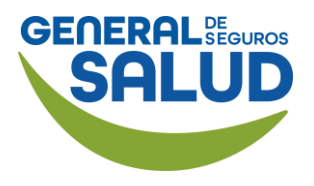

#### WeeClinic® despliega la página *Filtros de búsqueda*

Se desplegará el resumen con los montos totales de los servicios realizados.

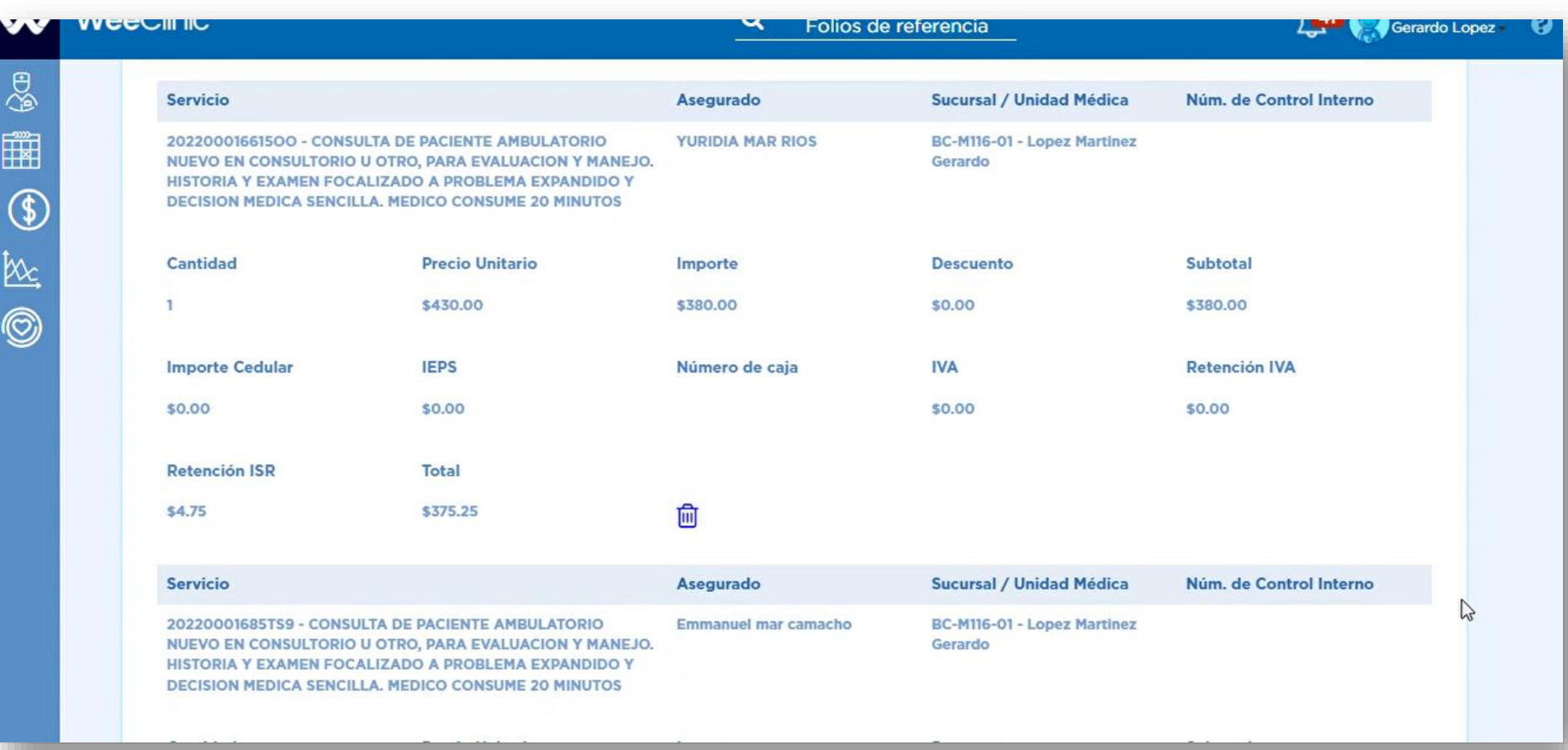

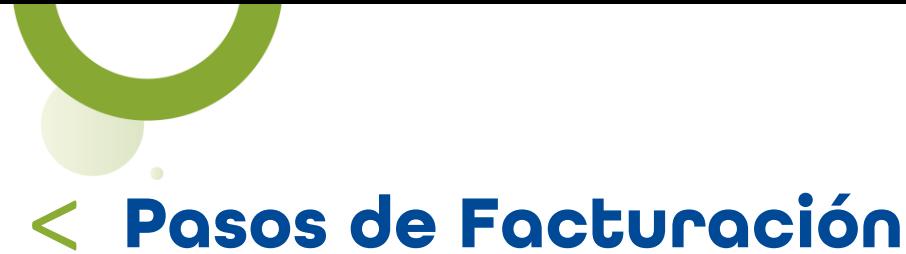

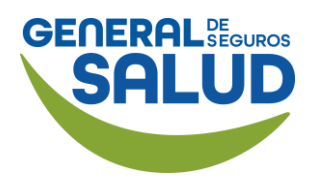

#### WeeClinic® despliega la pantalla *Agregar XML Externo*

En caso de facturar desde una plataforma externa a WeeClinic:

27. Da clic en Cargar XML Externo.

28. Ingresa la información solicitada y da clic en Validar.

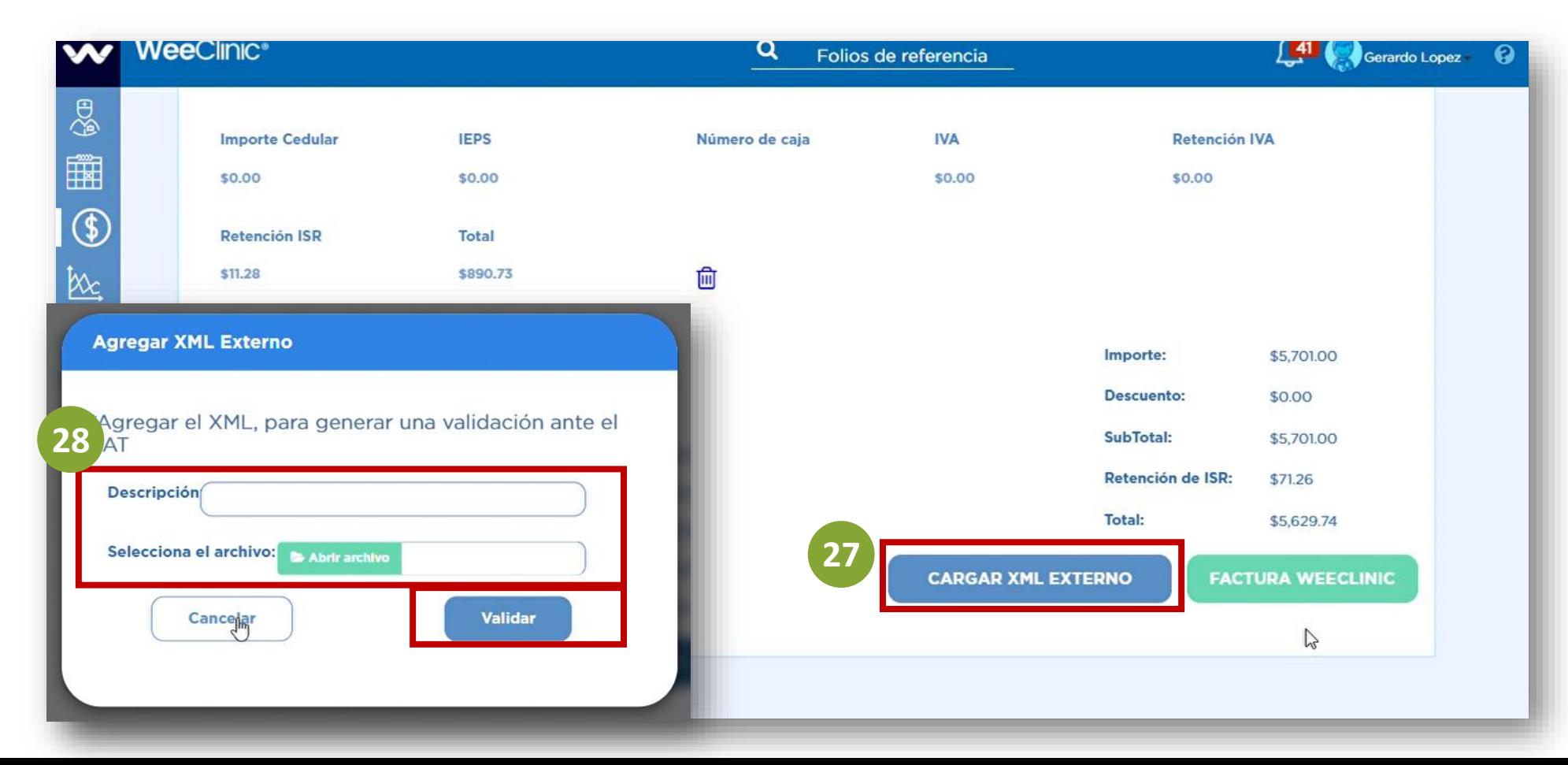

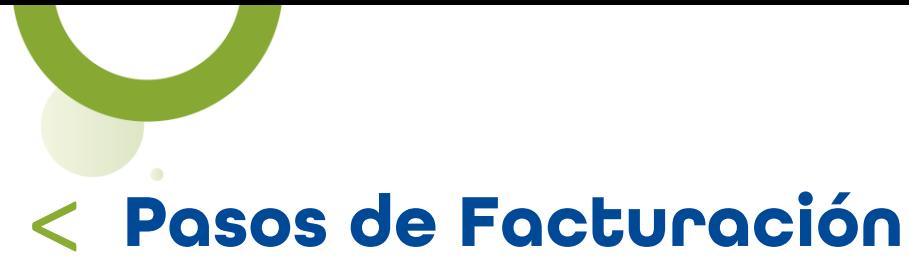

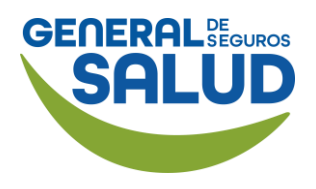

#### WeeClinic® despliega la página *Filtros de búsqueda*

En caso de facturar desde WeeClinic:

#### 29. Da clic en el botón Factura WeeClinic.

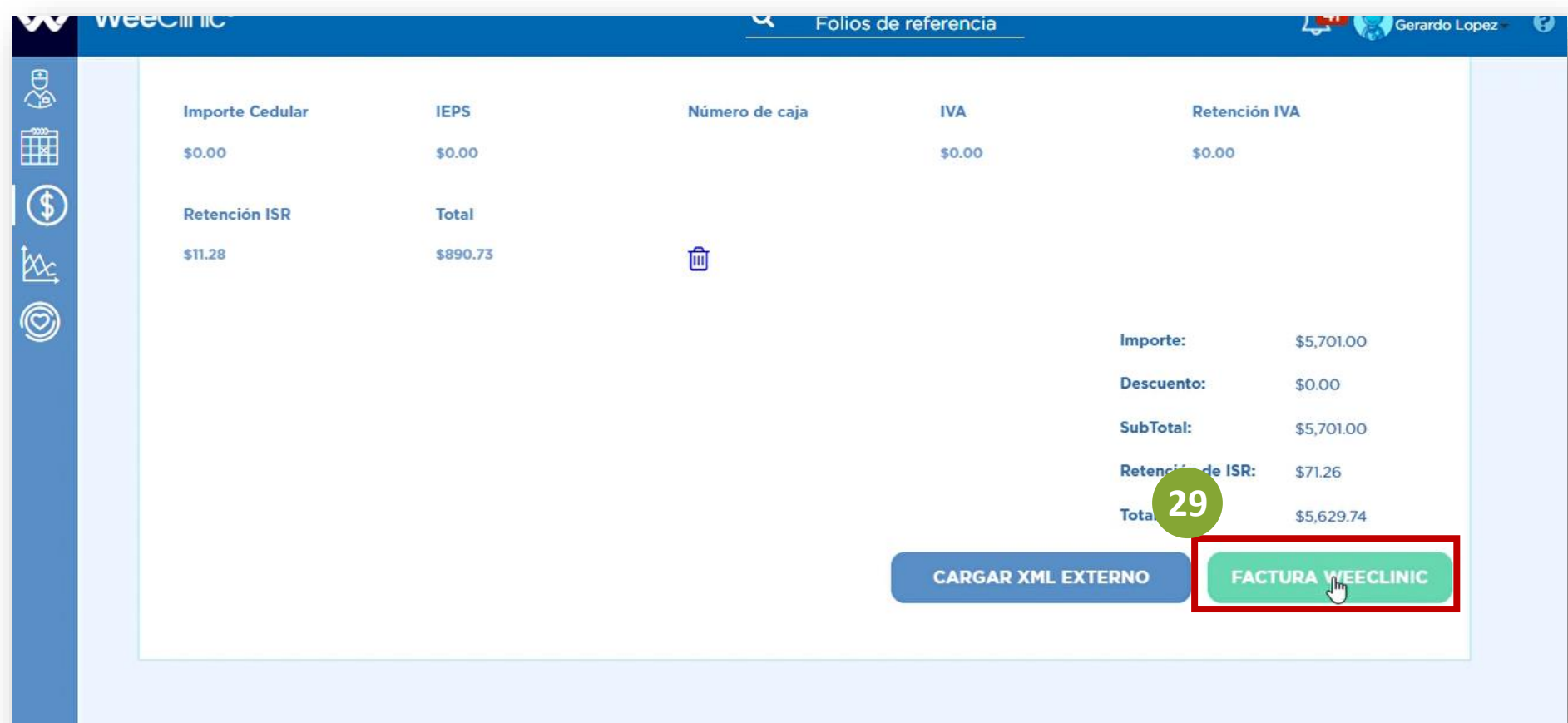

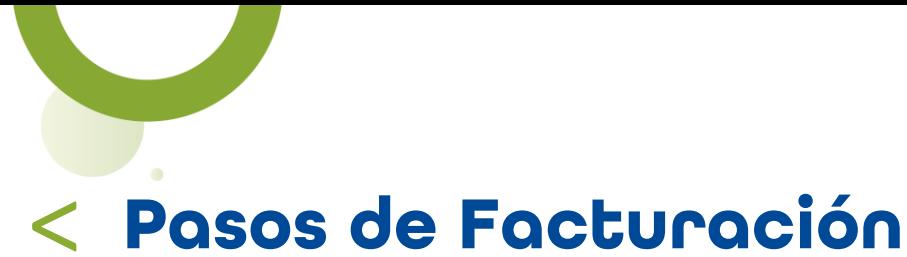

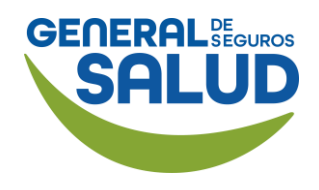

#### WeeClinic® despliega la pantalla *Resultados de validación*

30. Descarga los archivos o da clic en el botón Enviar a correo electrónico.

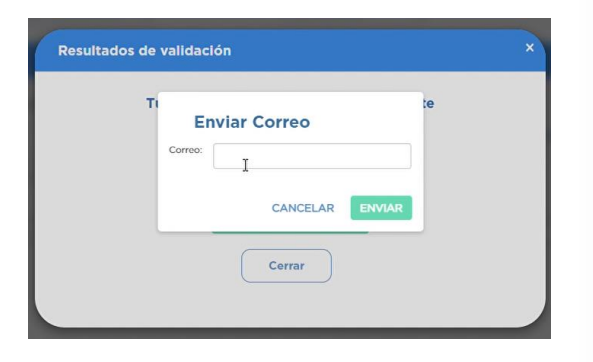

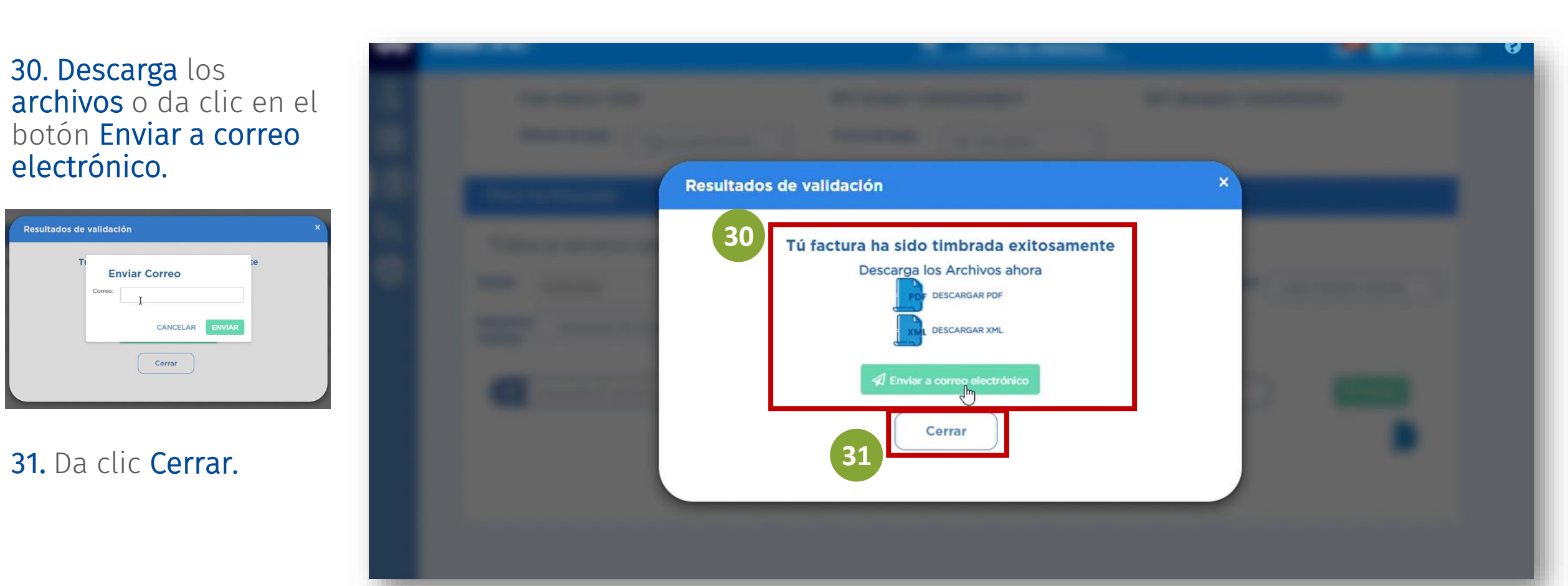

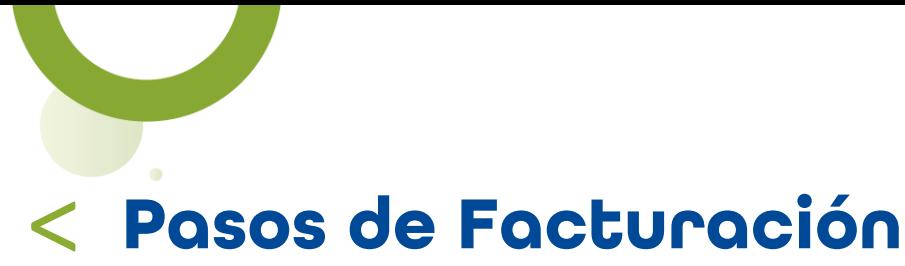

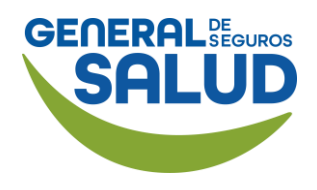

#### WeeClinic® despliega la página *Facturación*

Se desplegará el listado de los servicios ya facturados, con su estatus.

Estatus:

#### Aceptada/Aseguradora/A dministradora

Significa que la factura ha sido recibida y se realizará la revisión correspondiente y posterior el pago.

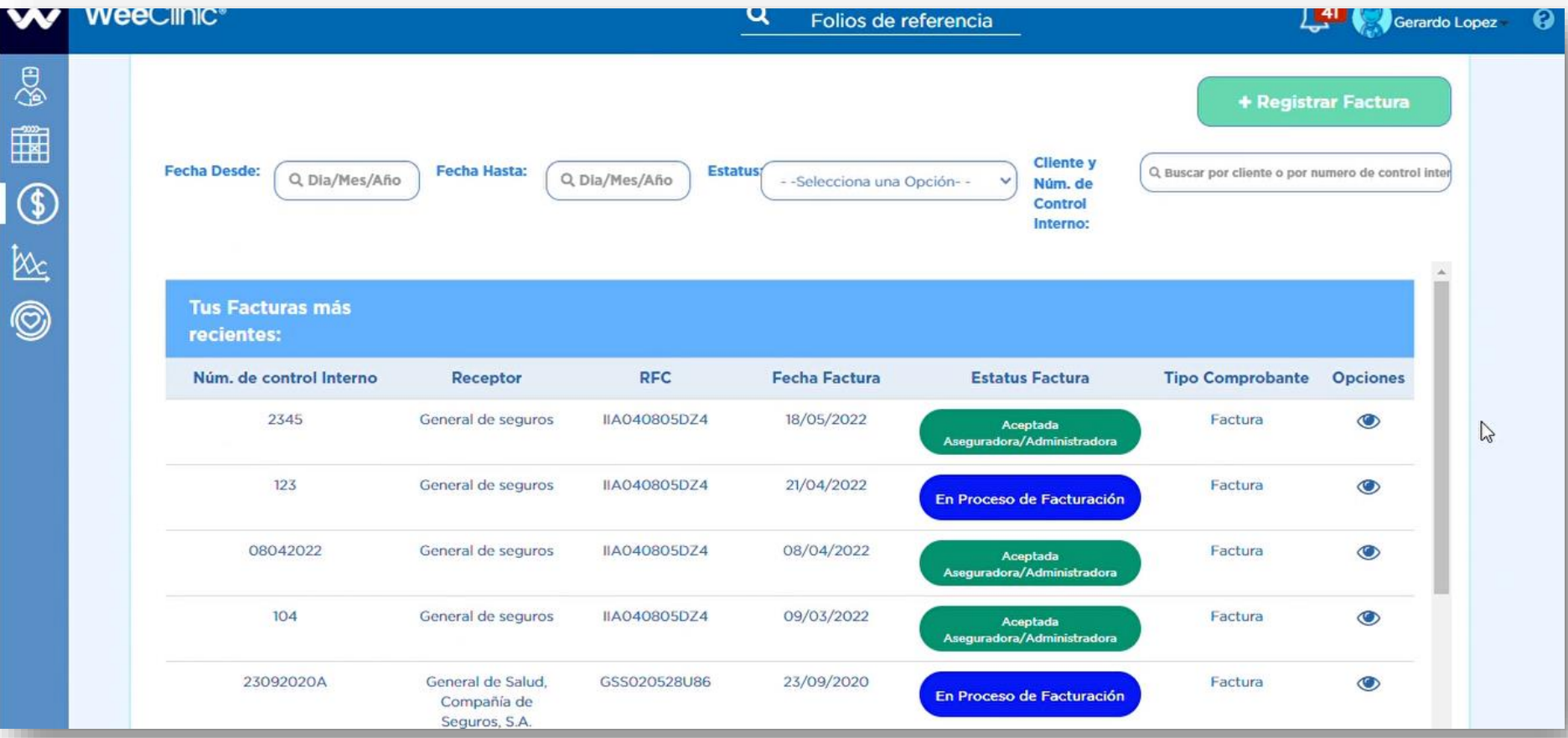

## **Facturación de Copago** Pasos de Facturación

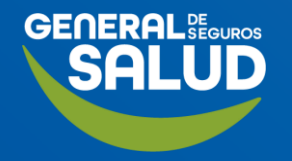

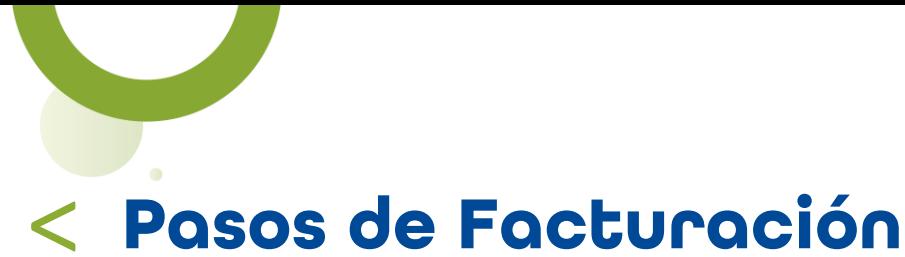

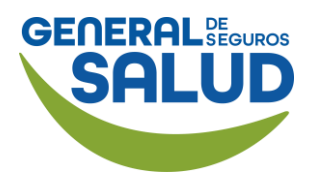

#### WeeClinic® despliega la página *Finanzas*

Si el paciente necesita una factura por el cobro de su copago deberás:

#### 32. Dar clic en el ícono Finanzas.

33. Selecciona la pestaña Cobros y posteriormente Búsqueda de Servicios a cobrar.

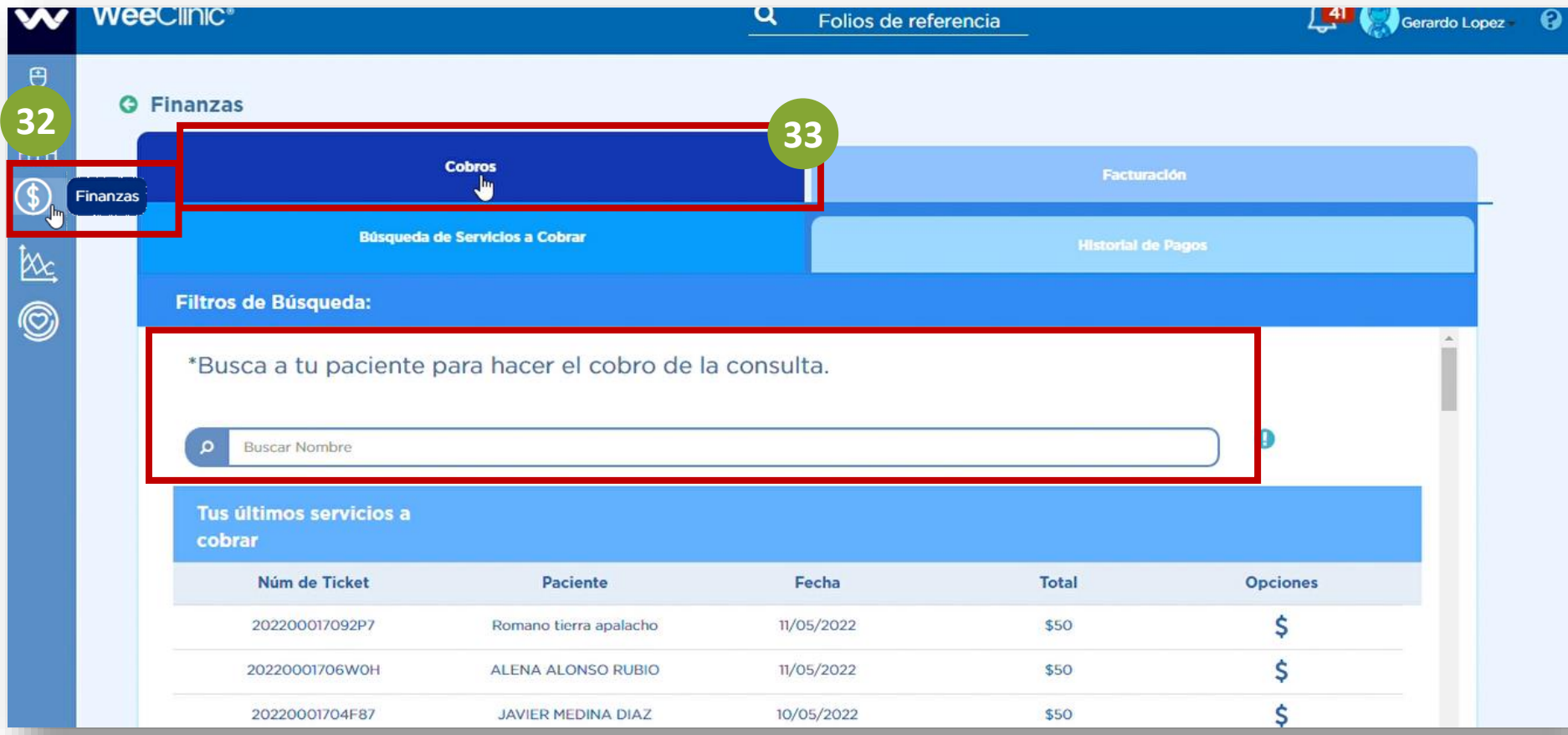

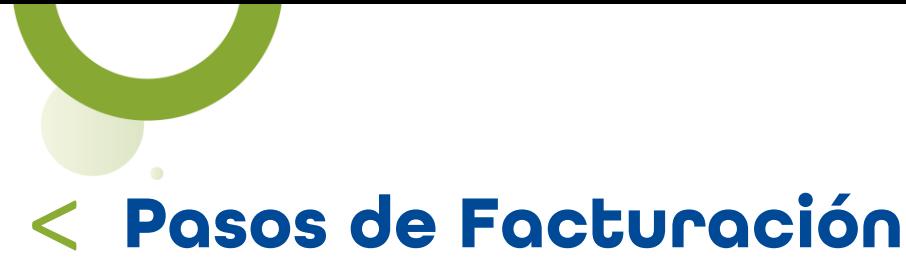

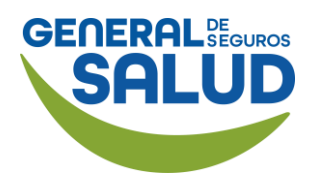

#### WeeClinic® despliega la página *Cobros*

Selecciona el paciente que desea facturar el copago (Podrás identificarlo por nombre y fecha).

34. Da clic en el ícono \$ Pagar servicio.

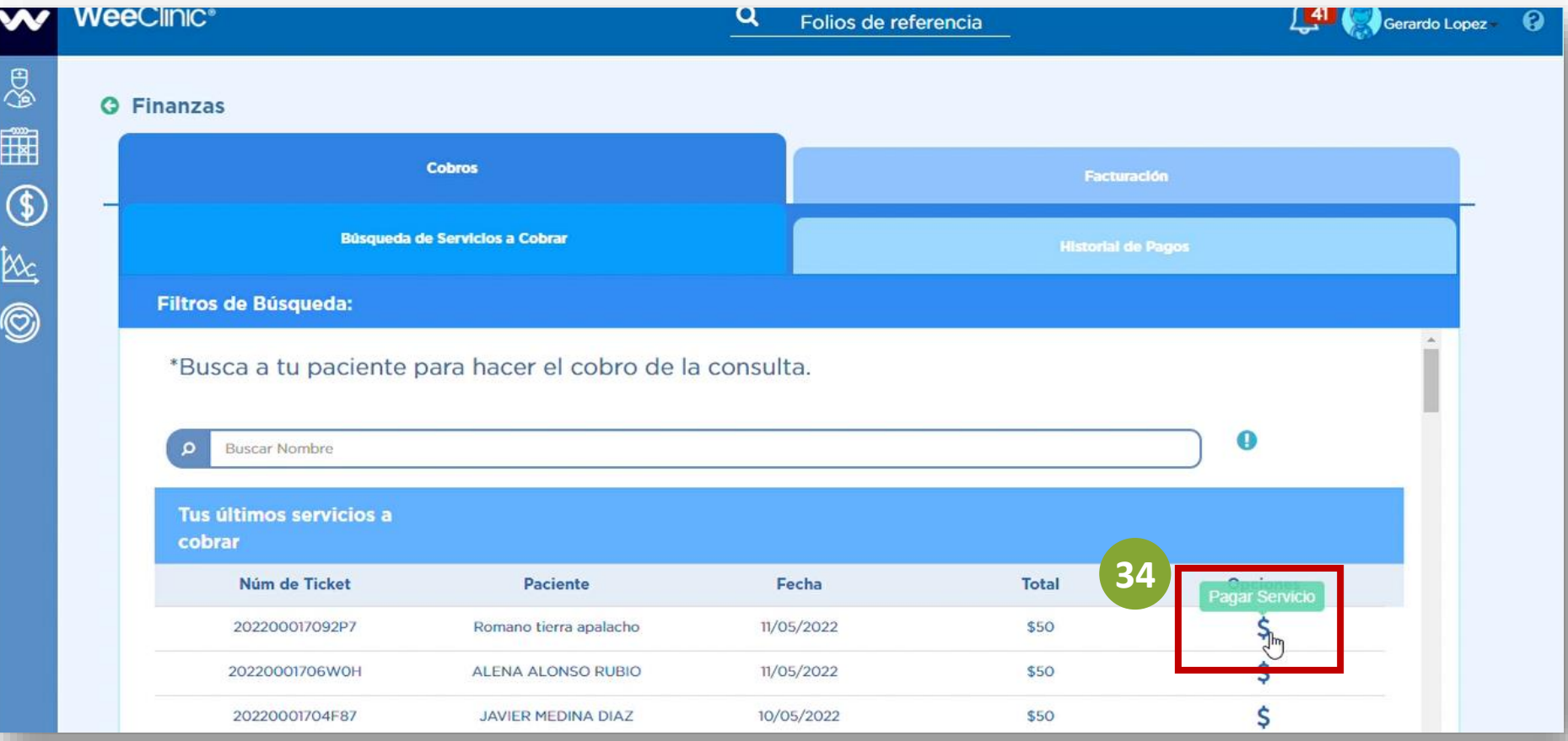

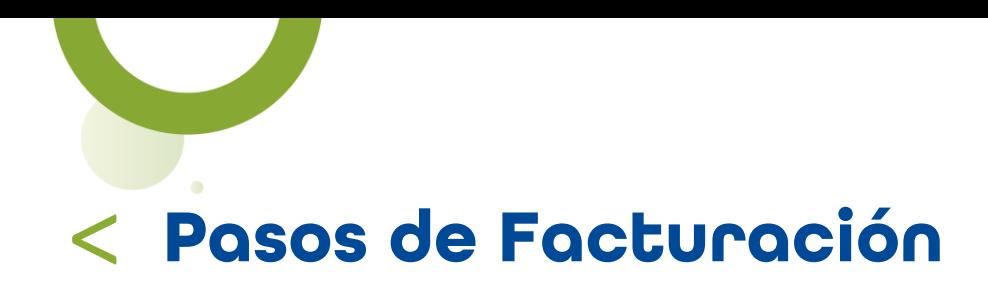

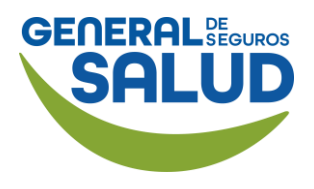

### WeeClinic® despliega la pantalla *Paciente*

**35. Selecciona e ingresa** la información solicitada:

- Monto de pago
- Forma de pago
- Cantidad

36. Da clic en el botón Pagar.

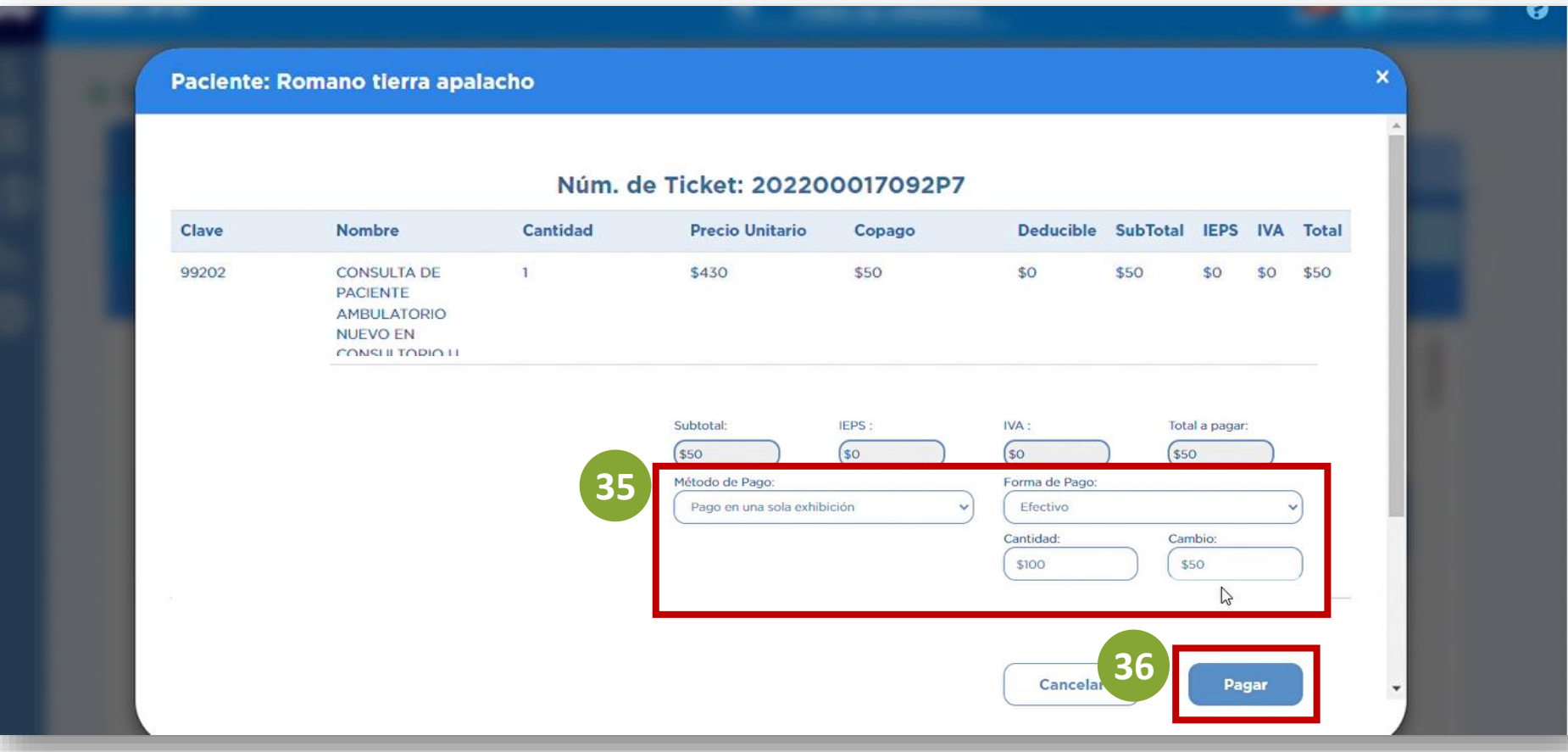

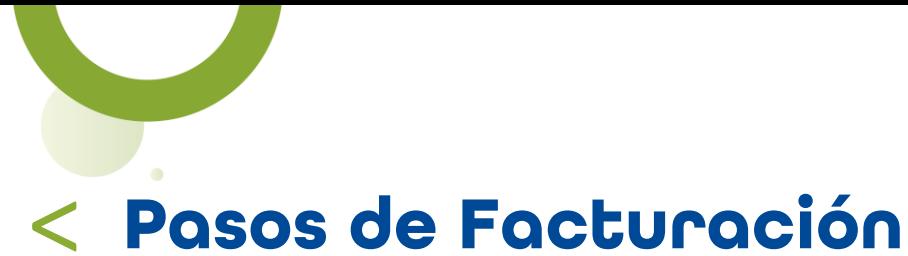

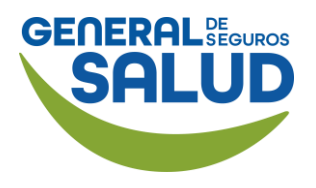

#### WeeClinic® despliega la pantalla *Imprimir Ticket*

37. Da clic en el botón Cerrar.

38. Ingresa el correo electrónico del paciente para el envío del ticket.

39. Da clic en el botón Sí, o en caso contrario da clic en la opción No.

NOTA: Dentro del ticket se indica la liga a la cual deberá ingresar el paciente para obtener su factura.

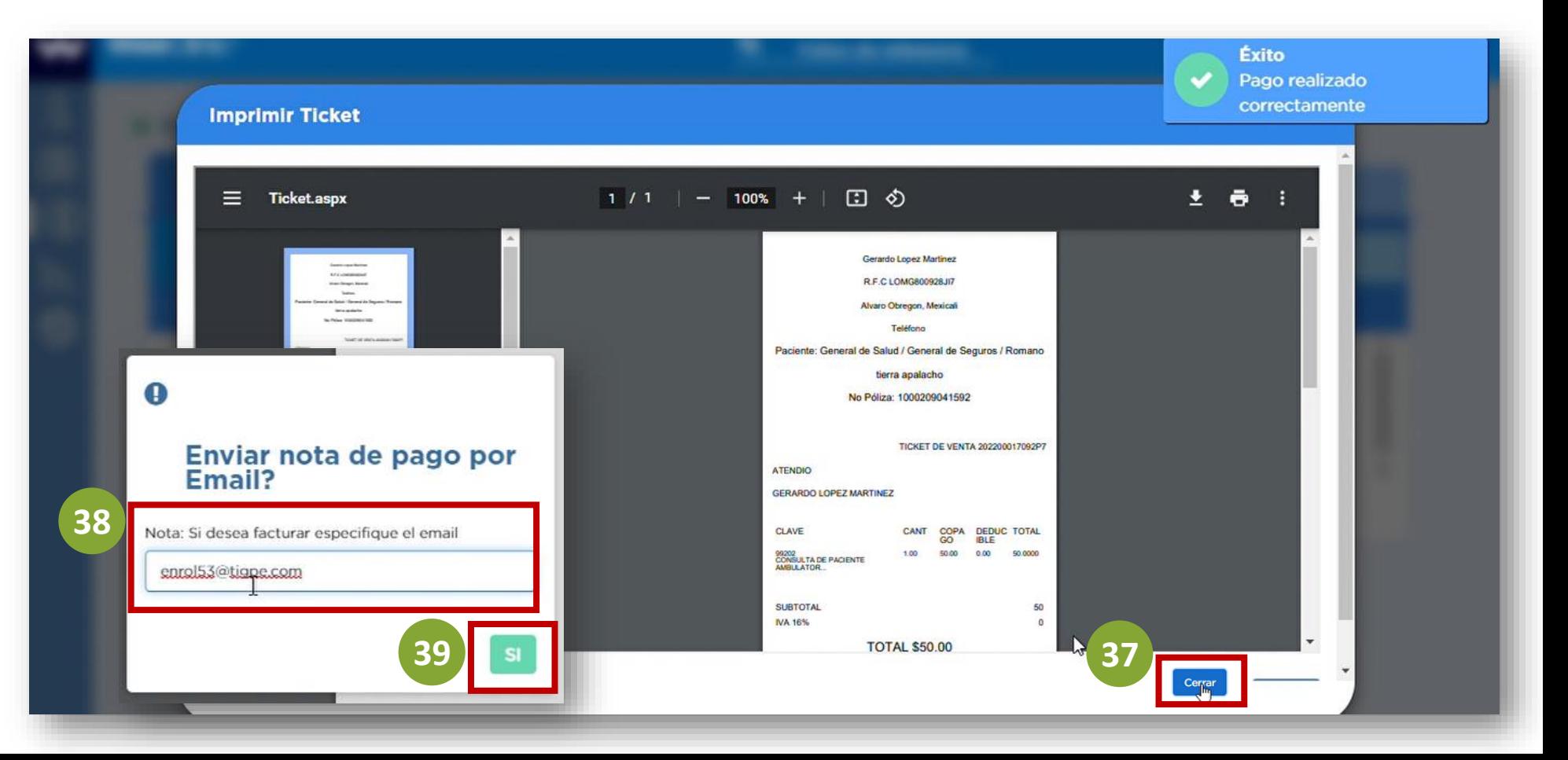

## **Complemento de Pago** Pasos de Facturación

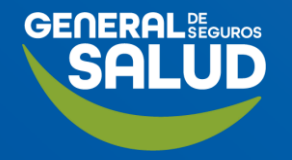

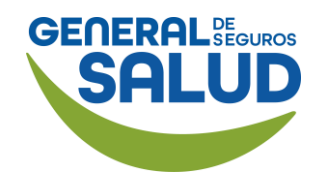

### WeeClinic® despliega la página *Facturación*

 $\mathbf{w}$ 

H

 $\mathbb{Q}$ 

Cuando el estatus de la factura cambie a PAGADA, será necesario generar el complemento de pago.

40. Da clic en el ícono del servicio con estatus PAGADA.

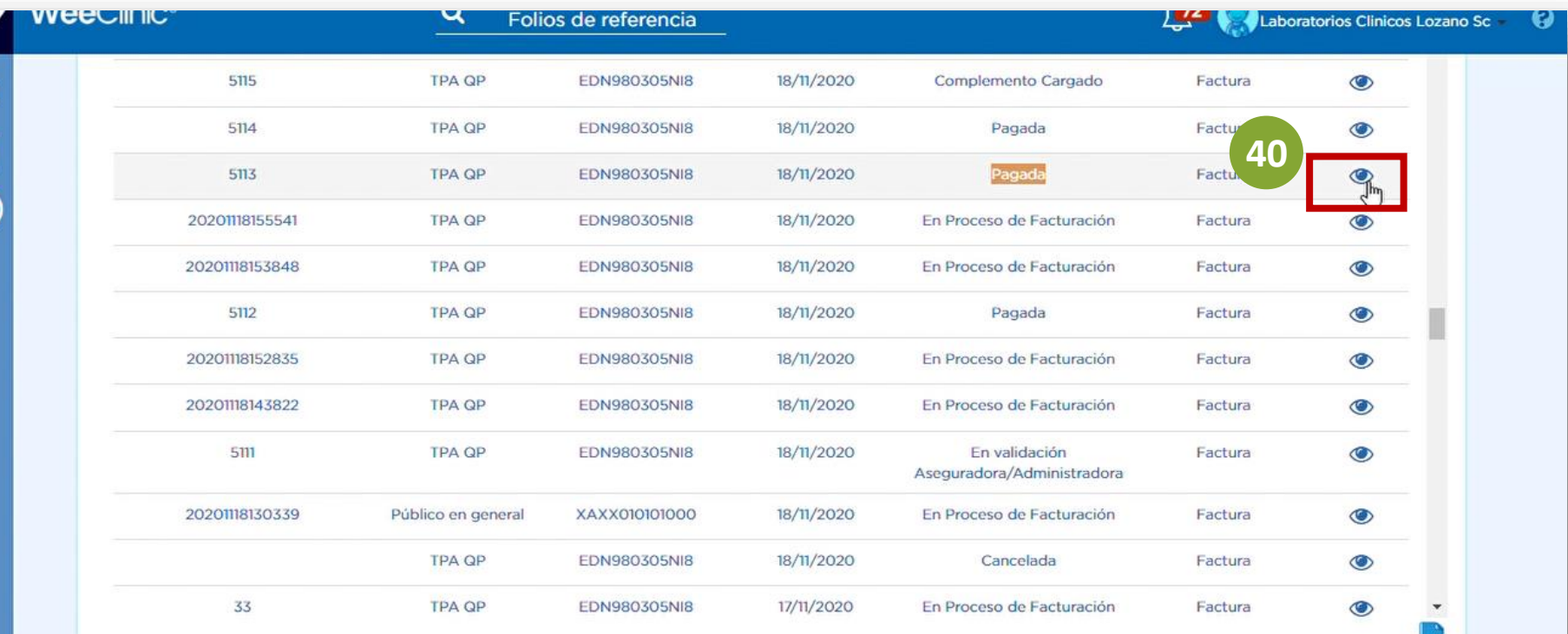

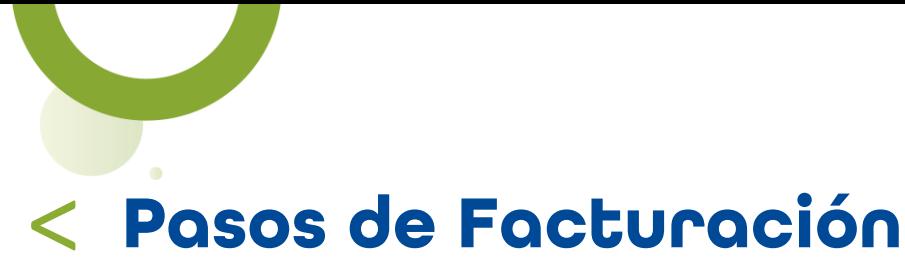

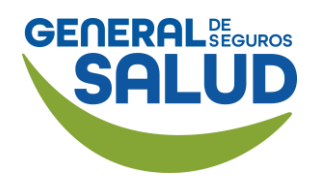

#### WeeClinic® despliega la pantalla *Complemento de Pago*

41. Dirígete a la parte inferior de la pantalla y da clic en el botón Generar complemento de Pago.

*Descarga o envía por correo electrónico la factura generada (XML,PDF).*

42. Da clic en el botón Cerrar.

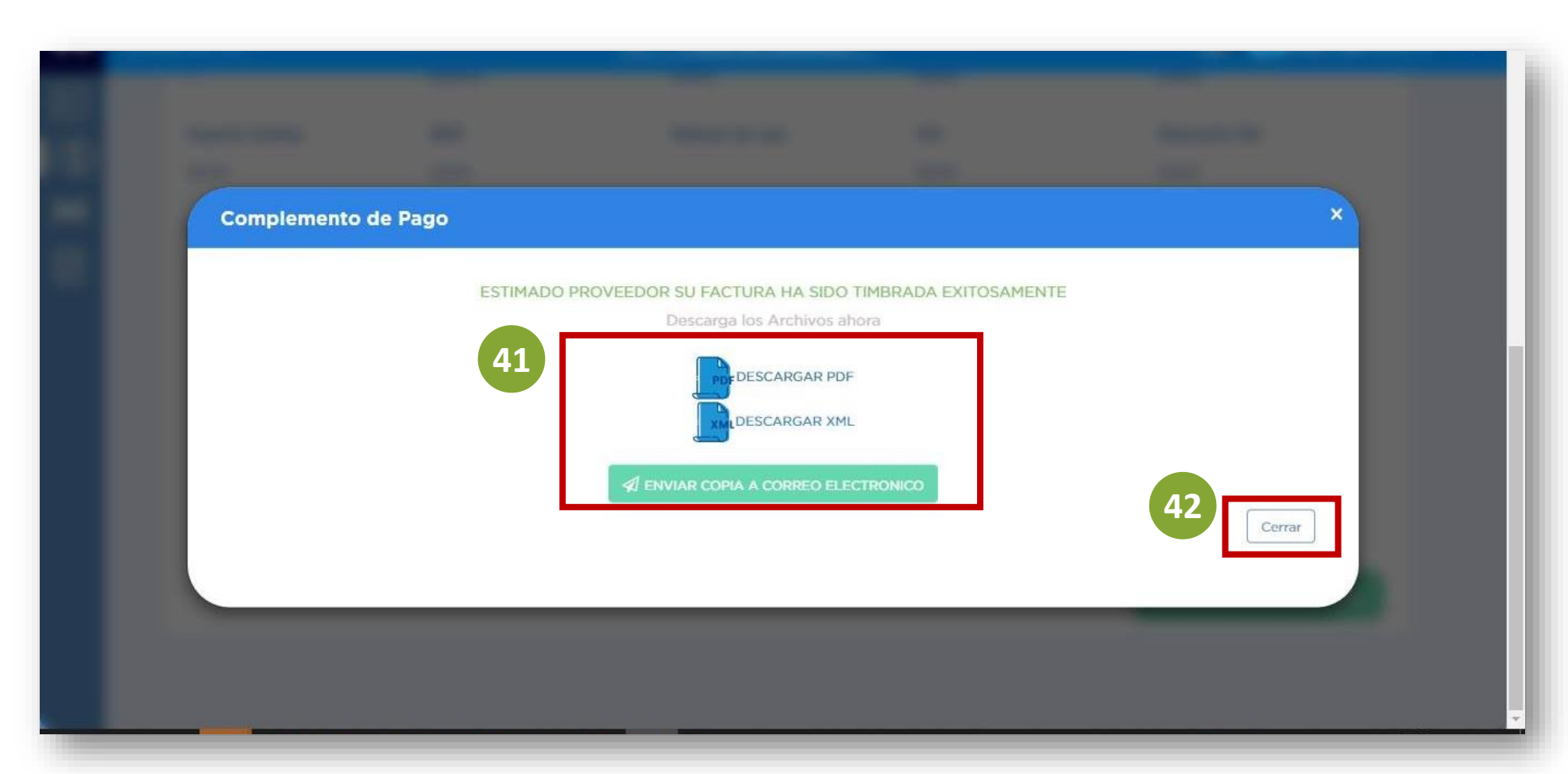

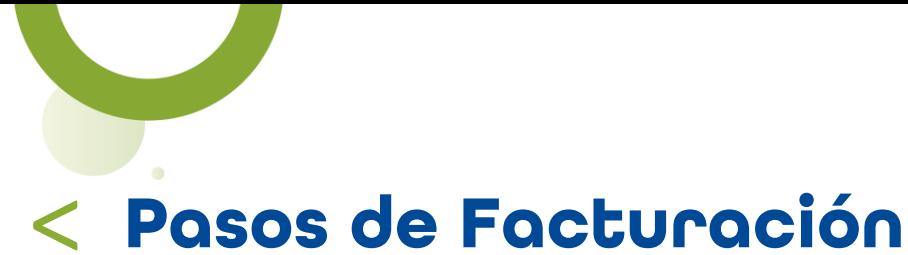

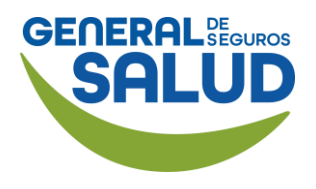

#### WeeClinic® despliega la página *Finanzas*

El estatus se actualizará a Complemento Cargado.

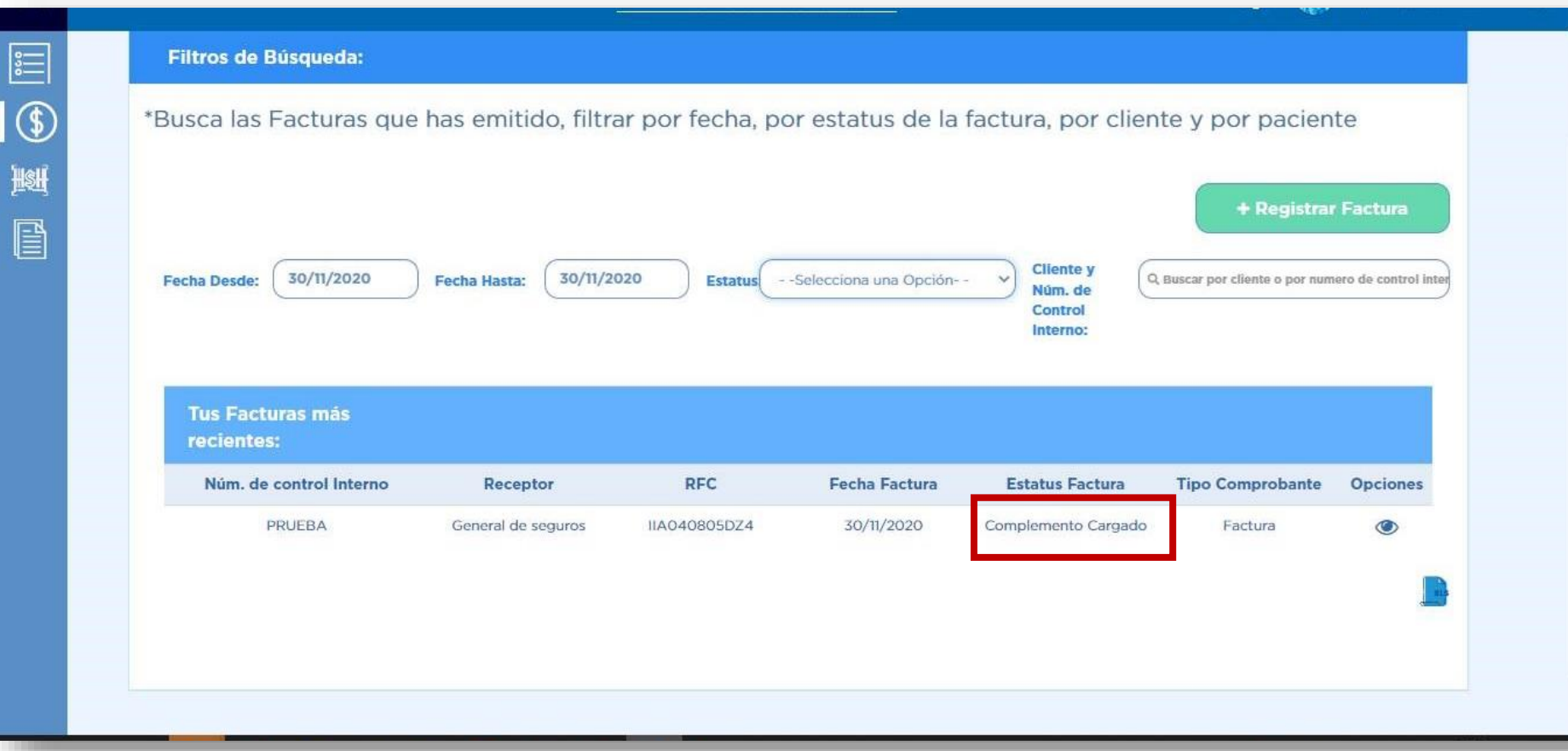

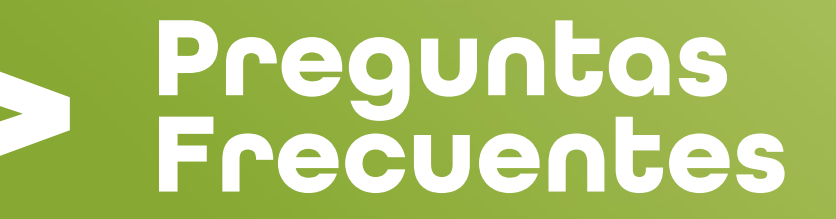

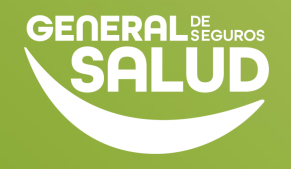

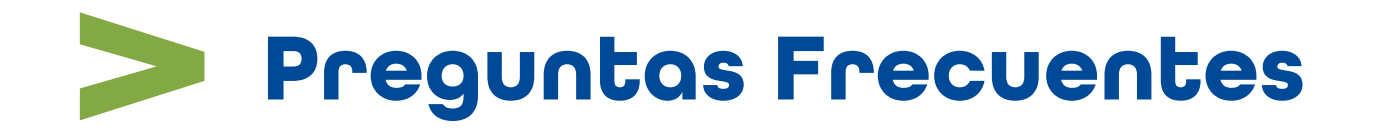

#### **1. ¿Puedo cambiar mi cuenta bancaria?**

Sí, la puedes cargar desde la pestaña de Datos Fiscales en el módulo de configuración, o solicitando el apoyo de Redes Médicas.

#### **2. ¿Qué pasa si tengo diferencia por centavos en mi Factura vs Servicios brindados?**

Siempre y cuando la diferencia no sea mayor a 7 centavos +-, se podrá aceptar, en caso de que el monto sea mayor, puedes dirigirte con Redes Médicas para la validación de los servicios brindados.

#### **3. ¿Cuánto tiempo tiene el paciente para facturar?**

15 días naturales desde el envío de su recibo.

#### **4. ¿Cuánto tiempo tengo para facturar los servicios brindados?**

Cuentas con 30 días naturales desde la fecha de la atención para generar y/o cargar tu factura en la plataforma.

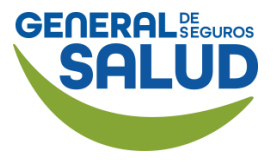

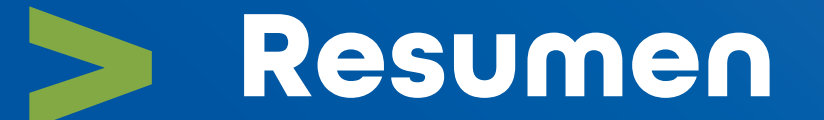

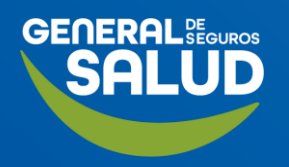

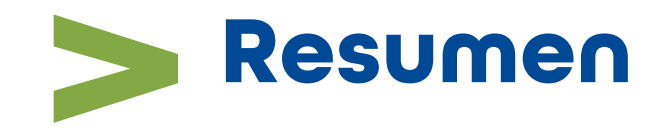

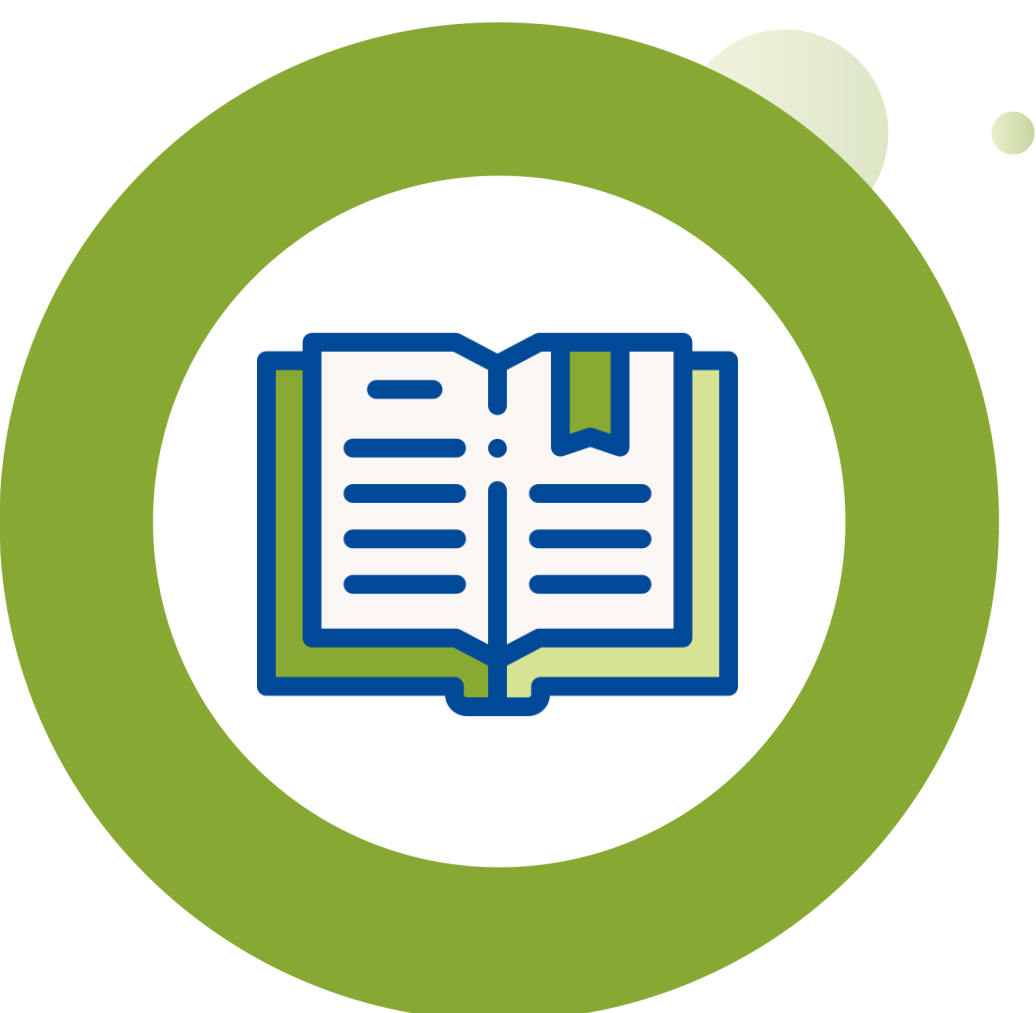

- En este curso de **Facturación** aprendiste a:
	- **Realizar una Factura por los servicios prestados.**
	- Utilizar el Módulo de Finanzas para llevar a cabo la facturación.
	- **Resolver dudas y preguntas frecuentes que** puedan surgir en relación a la facturación de los servicios.

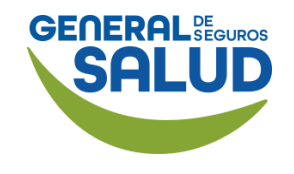

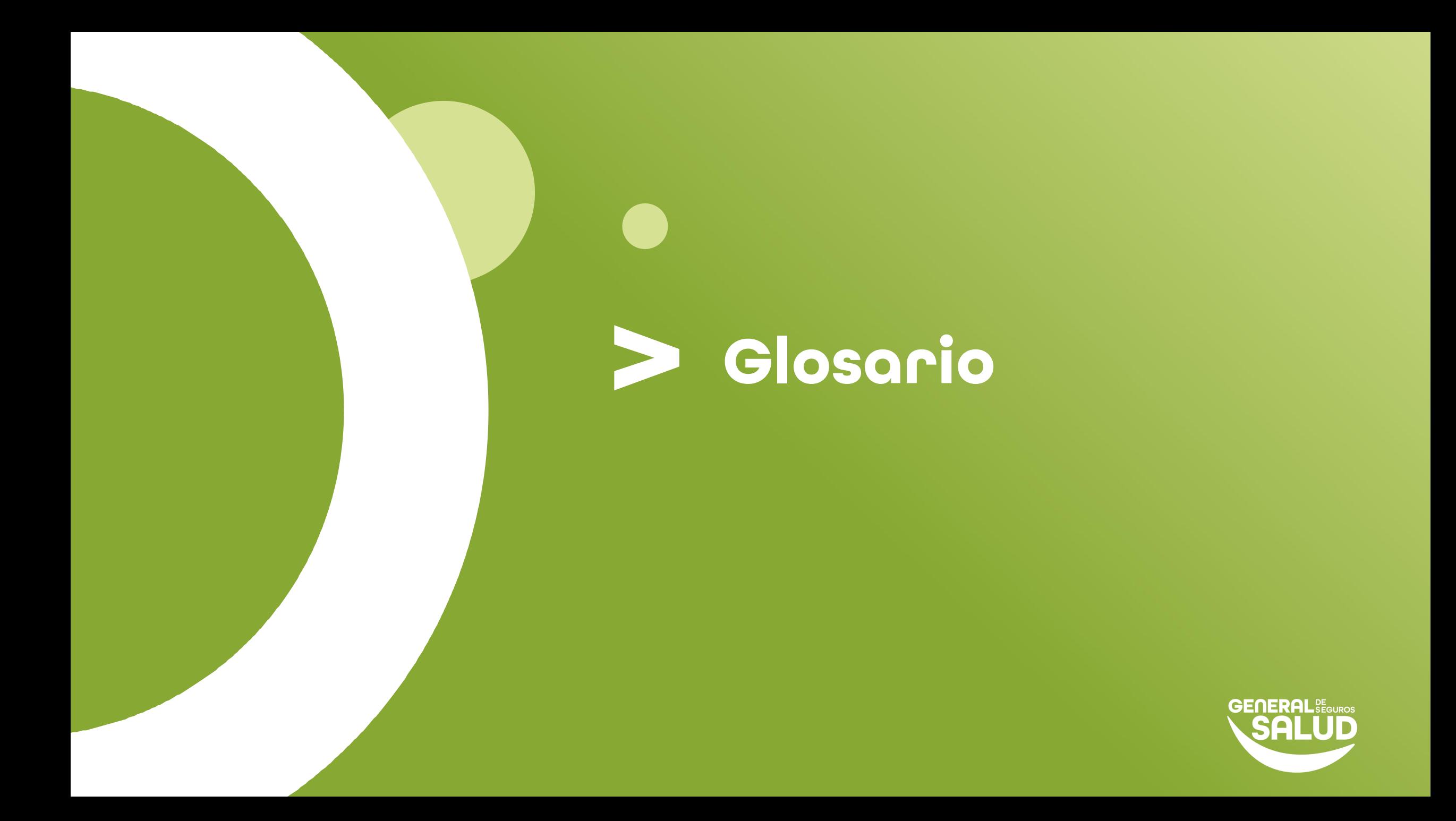

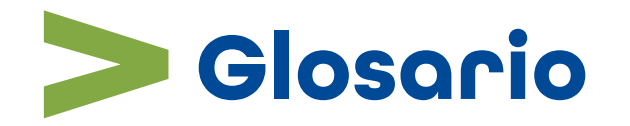

- Complemento de pago: Es un comprobante que se debe emitir cuando se generan facturas con el Método de Pago PPD – Pago en Parcialidades o Diferido.
- **EXPEDENT Archivo KEY y CER:** Son archivos expedidos por el SAT y permiten firmar digitalmente las facturas electrónicas.

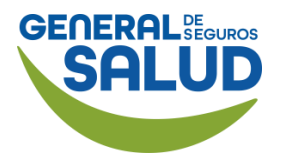

# **Contacto de Redes Médicas**

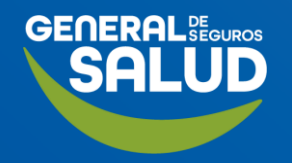

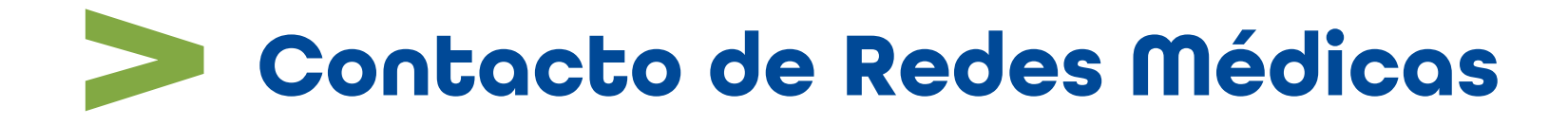

## **SOPORTE DE USO DE PLATAFORMA**

soporteredeswee@gsalud.com.mx

© 5552788000 ext. 9191, 8024 y 8415.

**SOPORTE TÉCNICO [Chat en vivo](https://weeclinic.net/GeneraldeSalud/#/)** 

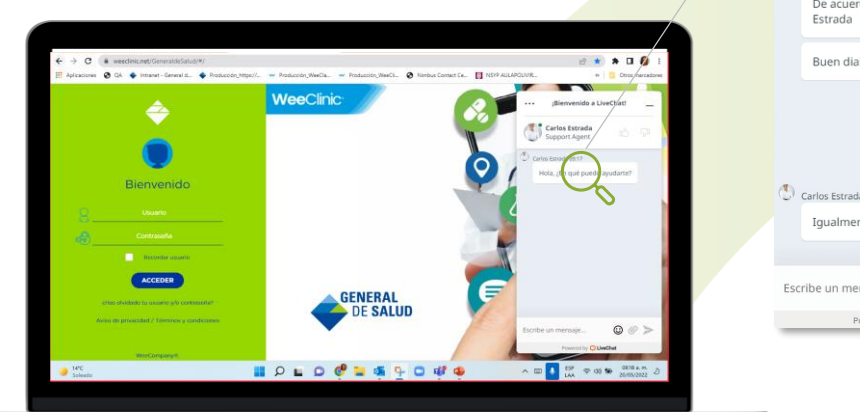

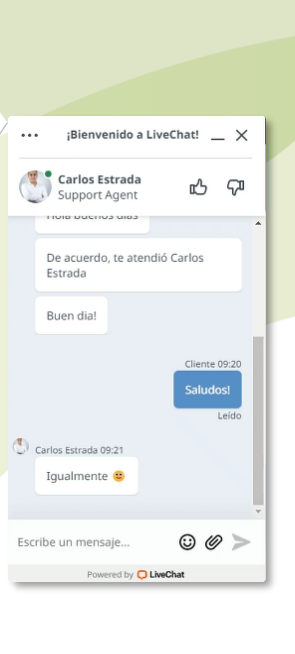

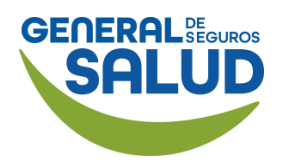

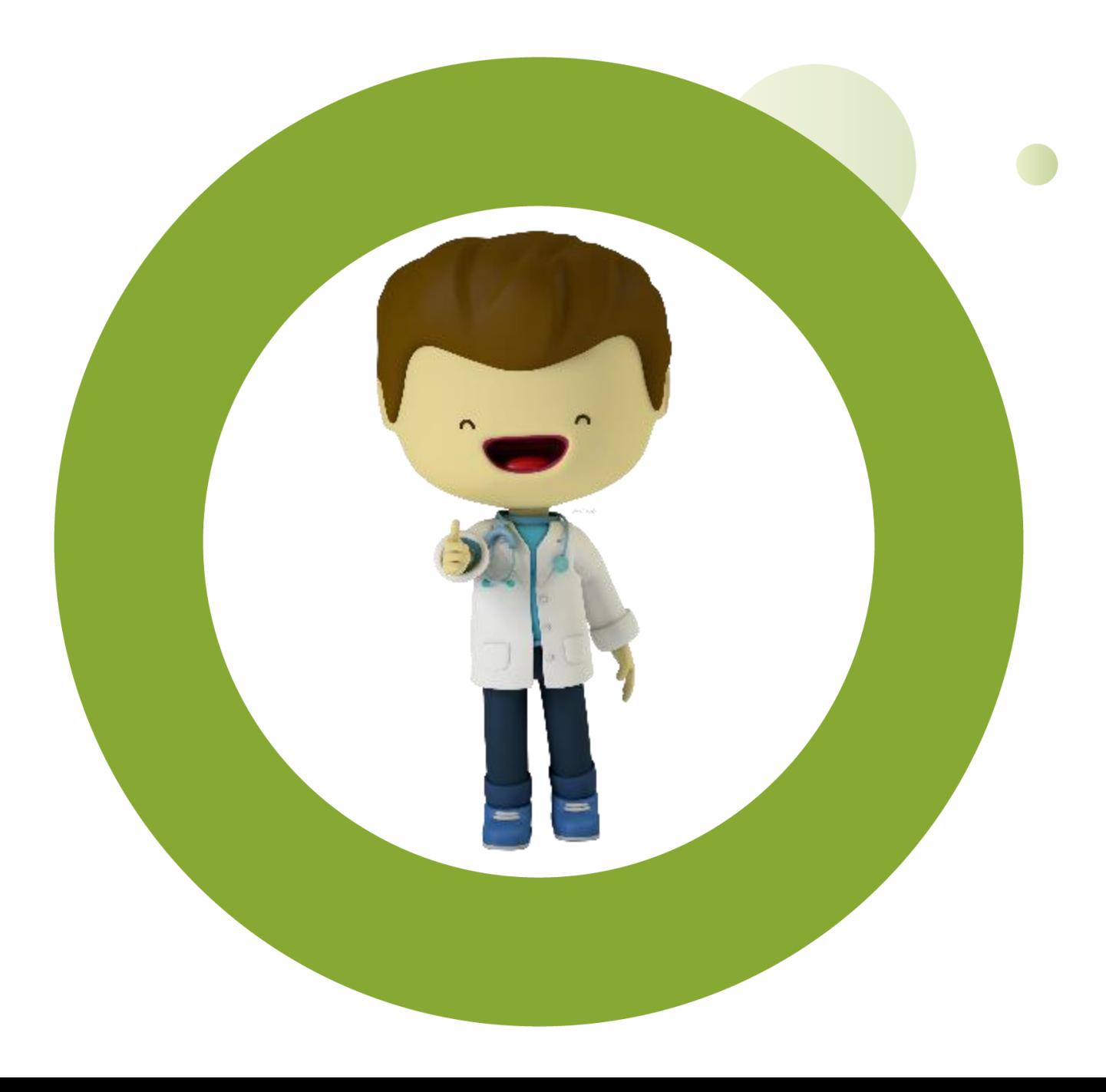

# **GRACIAS**

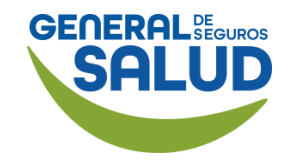

# GENERAL DE SEGUROS SALUD

## GENERALDESALUD.MX